# **XMLmind XML Editor - DITA Support**

Hussein Shafie

December 12, 2022

XMLmind Software

# **Table of Contents**

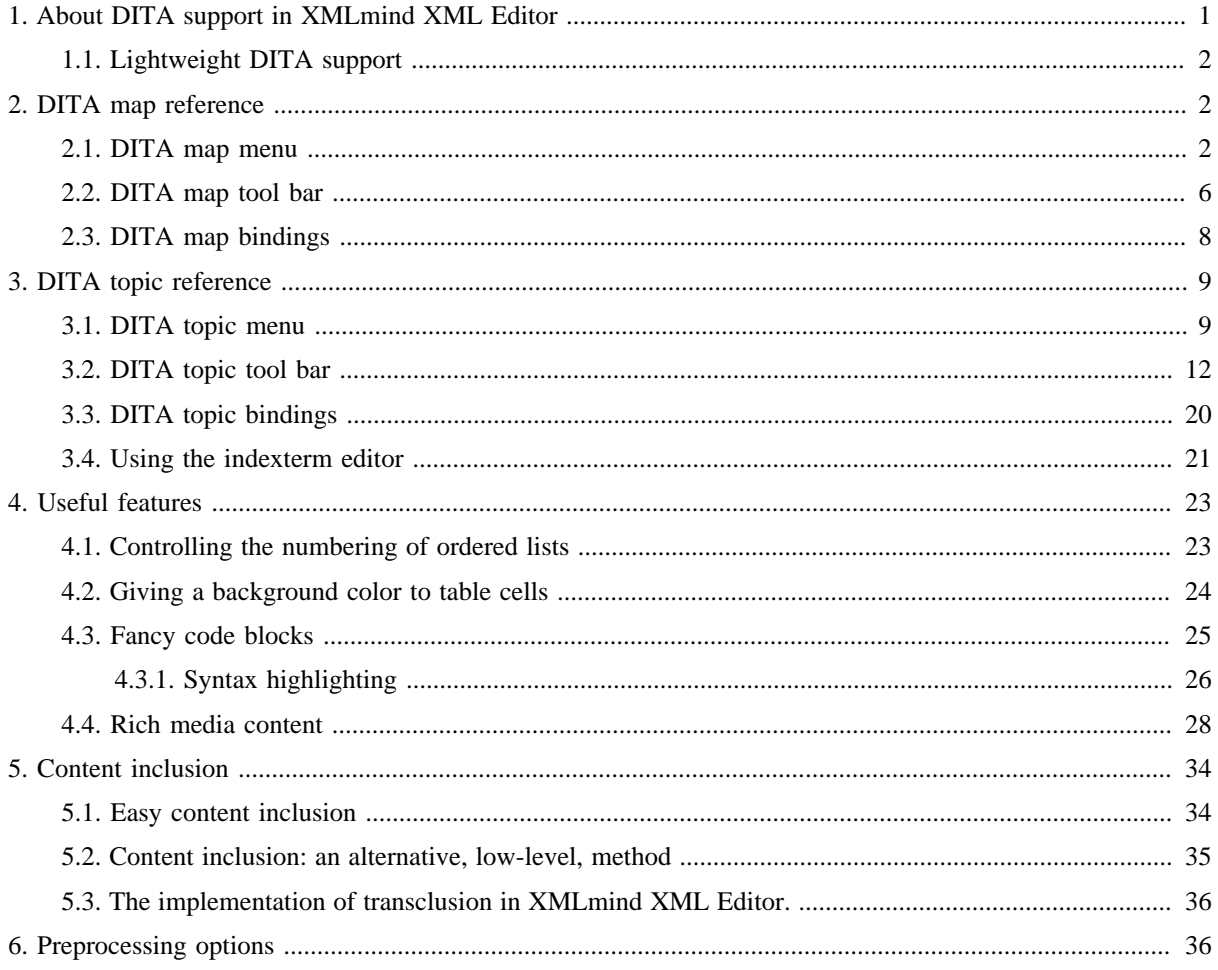

## <span id="page-2-0"></span>**1. About DITA support in XMLmind XML Editor**

## **DITA 1.3 support**

Out of the box, [XMLmind XML Editor](http://www.xmlmind.com/xmleditor/) (XXE for short) allows to edit topics, maps and bookmaps conforming to the DITA 1.0, 1.1, 1.2 DTD and W3C XML Schema.

As of version 7.2, XXE allows to create, edit and convert DITA documents conforming to the *DITA 1.3* DTD, W3C XML Schema or RELAX NG schema.

In fact, when XXE v7.2+ is used, DITA 1.2 documents are automatically "upgraded" to DITA 1.3. This is caused by the fact that the following <!DOCTYPE> means "use latest version of the DITA DTD":

```
<?xml version="1.0" encoding="UTF-8"?>
<!DOCTYPE topic PUBLIC "-//OASIS//DTD DITA Topic//EN" "topic.dtd">
<topic id="MyTopic">
...
</topic>
```
This should not be a problem as DITA 1.3 is a superset of DITA 1.2. However if for any reason, you prefer to stick to DITA 1.2 elements, please download and install the XXE add-on called "*Keep using DITA 1.2*". This is done using menu item **Options** → **Install Add-ons**.

## **Technical content only**

XMLmind XML Editor only supports ["Technical content elements"](http://docs.oasis-open.org/dita/dita/v1.3/dita-v1.3-part2-tech-content.html). This includes [machinery task](http://docs.oasis-open.org/dita/dita/v1.3/os/part2-tech-content/archSpec/technicalContent/dita-machinerytask-topic.html) and the [task](http://docs.oasis-open.org/dita/dita/v1.3/os/part2-tech-content/langRef/containers/mitask-d.html) [requirements domain](http://docs.oasis-open.org/dita/dita/v1.3/os/part2-tech-content/langRef/containers/mitask-d.html) but excludes [classification elements.](http://docs.oasis-open.org/dita/dita/v1.3/os/part2-tech-content/langRef/containers/classification-elements.html) Other vocabularies such as "[Learning and training](http://docs.oasis-open.org/dita/dita/v1.3/os/part3-all-inclusive/langRef/containers/learningTraining-elements.html) [elements"](http://docs.oasis-open.org/dita/dita/v1.3/os/part3-all-inclusive/langRef/containers/learningTraining-elements.html) are not supported.

[DITAVAL](http://docs.oasis-open.org/dita/dita/v1.3/errata02/os/complete/part2-tech-content/archSpec/base/condproc.html#condproc) conditional processing profiles and [subject scheme maps](http://docs.oasis-open.org/dita/dita/v1.3/errata02/os/complete/part2-tech-content/archSpec/base/subject-scheme-maps-and-usage.html) are also supported.

### **Using the DITA W3C XML Schema or RELAX NG schema rather than the DITA DTD**

By default, a DITA document created using XMLmind XML Editor (e.g. **File** → **New**) conform to the DITA DTD and not to the W3C XML Schema or to the RELAX NG schema.

This can be easily changed by uncommenting out the alternative documents templates found in XXE\_install\_dir/addon/config/dita/topic.xxe, map.xxe, bookmap.xxe, ditaval.xxe,

subjectScheme.xxe.<sup>(1)</sup>. Excerpts from xxE\_install\_dir/addon/config/dita/topic.xxe:

```
<!-- Same templates but using a RELAX NG schema rather than a DTD ==========
<template name="Concept" location="template/rng/concept.dita" 
          category="DITA" order="510" />
<template name="Task (Strict)" location="template/rng/strictTask.dita" 
           category="DITA" order="520" />
...
<template name="Multiple Topics" location="template/rng/dita.dita" 
          category="DITA" order="600" />
======================================================================== -->
```
<sup>(1)</sup>Or better, by customizing the DITA configuration as explained in *[XMLmind XML Editor - Configuration and](http://www.xmlmind.com/xmleditor/_distrib/doc/configure/customizing.html) [Deployment](http://www.xmlmind.com/xmleditor/_distrib/doc/configure/customizing.html)*.

## <span id="page-3-3"></span>**XMLmind DITA Converter, a serious alternative to the DITA Open Toolkit**

Unlike its competitors, XMLmind XML Editor does not leverage the [DITA Open Toolkit](http://www.dita-ot.org/) to convert DITA documents to formats such as XHTML, Web Help, PDF, RTF, etc. Instead XXE embeds, free, open source, *[XMLmind DITA Converter](http://www.xmlmind.com/ditac/)*.

XMLmind DITA Converter (ditac for short) has exactly the same level of DITA support as XMLmind XML Editor.

Note that ditac has no problem processing a DITA document pointing to a RELAX NG schema, rather than to a DTD or W3C XML Schema:

```
<?xml version="1.0" encoding="UTF-8"?>
<?xml-model href="urn:oasis:names:tc:dita:rng:topic.rng"?>
<topic id="MyTopic">
...
</topic>
```
The <?xml-model?> processing-instruction used in the above example is the standard way to associate a document to a RELAX NG schema. See "*[Associating Schemas with XML documents 1.0](https://www.w3.org/TR/xml-model/)*".

## <span id="page-3-0"></span>**1.1. Lightweight DITA support**

As of version 8.2, thanks to [XMLmind DITA Converter](#page-3-3), XMLmind XML Editor fully supports [Lightweight](http://docs.oasis-open.org/dita/LwDITA/v1.0/LwDITA-v1.0.html) [DITA](http://docs.oasis-open.org/dita/LwDITA/v1.0/LwDITA-v1.0.html) (AKA LwDITA) support, whether [XDITA](http://docs.oasis-open.org/dita/LwDITA/v1.0/cn01/LwDITA-v1.0-cn01.html#what-is-xdita) (very small subset of DITA XML, plus new <audio> and <video> elements), [HDITA](http://docs.oasis-open.org/dita/LwDITA/v1.0/cn01/LwDITA-v1.0-cn01.html#what-is-hdita) (topics and maps written in [HTML5](https://www.w3.org/TR/html/)) or [MDITA](http://docs.oasis-open.org/dita/LwDITA/v1.0/cn01/LwDITA-v1.0-cn01.html#what-is-mdita) Extended Profile (topics and maps written in [Markdown\)](https://daringfireball.net/projects/markdown/). More information in ["Lightweight DITA support"](http://www.xmlmind.com/ditac/_distrib/doc/manual/lwditaSupport.html).

## **MDITA support**

Out of the box, XMLmind XML Editor supports a so-called [MDITA Extended Profile](http://docs.oasis-open.org/dita/LwDITA/v1.0/cn01/LwDITA-v1.0-cn01.html#what-is-mdita). However there are many "flavors" of [Markdown,](https://daringfireball.net/projects/markdown/) that's why this Extended Profile may be customized.

This is done by defining a system property called "ditac.load.options" containing one or more load.mdita.XXX options. These options are all documented in "[MDITA support](http://www.xmlmind.com/ditac/_distrib/doc/manual/mditaSupport.html)".

The "ditac.load.options" system property is best defined in a customize.xxe configuration file. Example:

```
<property name="ditac.load.options">
   load.mdita.autolink true
</property>
```
More information about the  $\langle$ property> configuration element and the customize.xxe configurations files in *[XMLmind XML Editor - Configuration and Deployment](http://www.xmlmind.com/xmleditor/_distrib/doc/configure/index.html)*.

## <span id="page-3-1"></span>**2. DITA map reference**

## <span id="page-3-2"></span>**2.1. DITA map menu**

When a DITA map is opened in XMLmind XML Editor, the **XML** menu becomes the **Map** menu and this menu is populated with items which are specific to DITA maps. This reference contains a description of such menu items.

What's described in this section also applies to DITA bookmaps.

### **Check map**

#### **Conditional Processing Profile**

Displays a dialog box allowing to specify a conditional processing profile (a .ditaval file) which is to be applied to the map being edited and also the medium targeted by this map. The conditional processing profile is used by the **[Check Map](#page-4-0)** command and also by all the **Convert** commands found in the **[Convert Document](#page-5-0)** menu.

The target medium specified in this dialog box is used only by the **Check Map** command. If you specifically target a print form (PDF, PostScript, RTF, etc) for your deliverable, check **Print**. In any other case, check **Screen**.

*Figure 1. The dialog box displayed by menu item "Conditional Processing Profile"*

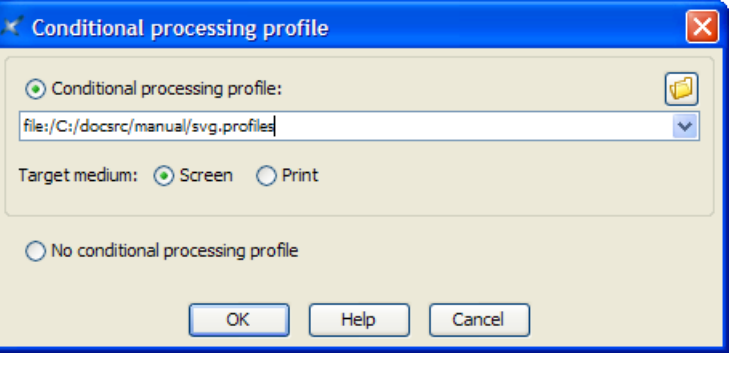

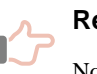

#### **Remember**

Note that the values specified in the above dialog box are remembered for use during subsequent editing sessions. For example, in the case of the above screenshot, if you reopen the same map later, this map will still be filtered by print.ditaval and its target medium will still be Print, and this even if you do not explicitly use menu

item  $\text{Map} \rightarrow \text{Conditional Processing Profile during the new editing session.}$ 

#### <span id="page-4-0"></span>**Check Map**

Extensively check the map being edited. This task which can be lengthy is run in background. While this task is running, a non-modal dialog box displays all the errors and warnings found in the map being edited, its submaps and all the topics referenced by these maps. If no errors or warnings are found, the dialog box is automatically closed. Otherwise it stays opened allowing you to review each error or warning. After you are done, you'll have to close the dialog box by clicking **Close** if you want to be able to re-run **Check Map**.

*Figure 2. The dialog box displayed by menu item "Check Map"*

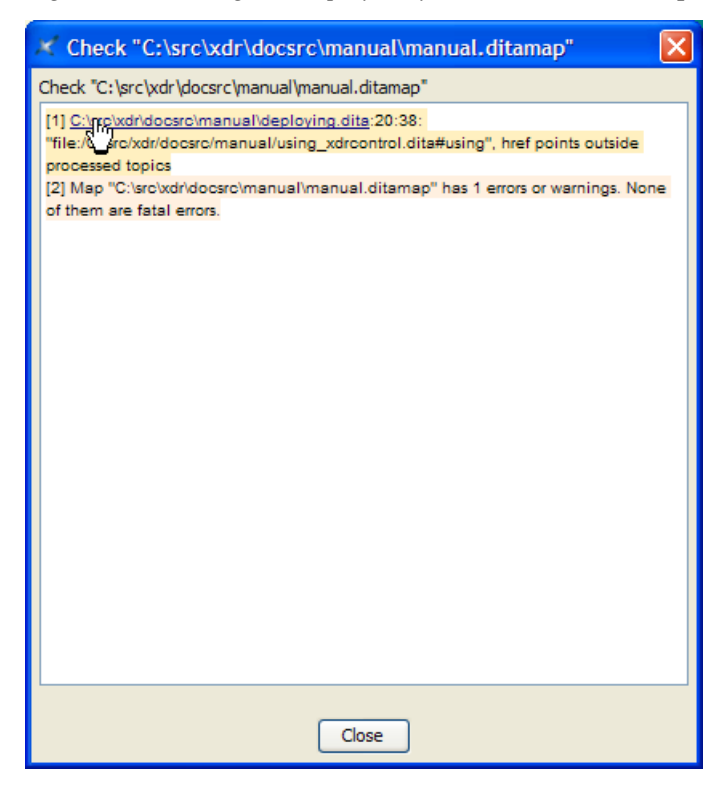

As you can see it in the above screenshot, clicking on an underlined filename or URL opens the corresponding topic or map in XMLmind XML Editor and selects the element having the error or a warning.

### <span id="page-5-0"></span>**Convert Document menu**

## **Note**

The "**Convert to RTF**", **WML**, **DOCX**, **ODT**, entries documented below are absent in XMLmind DITA Editor. They are found only in XMLmind XML Editor.

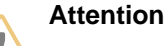

The items of this menu are all disabled if the document being edited needs to be saved to disk.

#### **Convert to XHTML**

#### **Convert to XHTML [one page]**

Converts the document being edited to multi page or single page XHTML 1.0.

#### **Convert to Web Help**

Converts the document being edited to *Web Help* containing XHTML 5 pages.

#### **Convert to HTML Help**

Converts the document being edited to a .chm file. This command is disabled on platforms other than Windows.

Requires:

- 1. Download and install Microsoft®'s HTML Help Workshop.
- 2. Declare the HTML Help compiler, hhc.exe, as the helper application associated to files having a "hhp" extension. This can be specified by using the **Preferences** dialog box, **Helper Applications** section.

#### **Convert to Eclipse Help**

Converts the document being edited to a directory containing various files for use by the Eclipse Help system.

#### **Convert to EPUB**

Converts the document being edited to an .epub file.

#### **Convert to RTF (Word 2000+)**

Converts the document being edited to RTF (Rich Text Format) using. The document generated by this command can be edited and printed using Microsoft® Word 2000 and above.

#### **Convert to WordprocessingML (Word 2003+)**

Converts the document being edited to WordprocessingML. The document generated by this command can be edited and printed using Microsoft® Word 2003 and above.

#### **Convert to Office Open XML (Word 2007+)**

Converts the document being edited to Office Open XML (.docx file) . The document generated by this command can be edited and printed using Microsoft® Word 2007 and above.

#### **Convert to OpenDocument (OpenOffice.org 2+)**

Converts the document being edited to OpenDocument (.odt file). The document generated by this command can be edited and printed using OpenOffice.org 2.

#### **Convert to PDF**

Convert the document being edited to PDF.

### **Changing the look and contents of the files generated by the Convert Document menu**

There are three ways to change the look and contents of the files generated by the items of the **Convert Document** menu.

1. Specifying custom XSLT stylesheet parameters. This is done by selecting any of the items of menu "**Convert Document**" and then, when the URL chooser dialog box is displayed, clicking "**Document conversion parameters**" to expand the conversion parameters pane.

For example, adding parameter center with value "fig table" allows to center figures and tables in the generated files.

The reference manual of the parameters of the XSLT stylesheets used to perform the conversion is found in [XMLmind DITA Converter Manual - XSLT stylesheets parameters](http://www.xmlmind.com/ditac/_distrib/doc/manual/xsltParams.html). This reference manual can be directly accessed from the "**Document conversion parameters**" pane.

2. Using menu item **Options** → **Customize Configuration** → **Customize Document Conversion Stylesheets** is also a relatively simple way to influence the layout and style of the deliverable (PDF, RTF, HTML, etc) which results from the document conversion.

The document being edited is converted to other formats by the means of XSLT stylesheets. This menu item allows to:

- select an XSLT stylesheet other the default one,
- create a custom XSLT stylesheet on the fly,
- invoke a specialized editor —XMLmind XSL Customizer— to modify a user-created XSLT stylesheet.

<span id="page-7-1"></span>However, when the document being edited is converted to an HTML-based format (Web Help, EPUB, HTML Help, etc), the HTML pages which are automatically generated by the aforementioned XSLT stylesheets are styled mainly by *CSS stylesheets*. When this is the case, this menu item allows additionally to:

- <span id="page-7-3"></span>• select a CSS stylesheet other the default one.
- create a custom CSS stylesheet on the fly,
- invoke a helper application (generally, a text editor) to modify a user-created CSS stylesheet.
- <span id="page-7-2"></span>3. To a lesser extent, changing the options of the XMLmind DITA Convert (ditac) preprocessor. This is done

<span id="page-7-4"></span>by using **Options** → **Customize Configuration** → **Preprocessing Options**.

For example, selecting option group "**Convert to PDF, PostScript**" and then selecting "**Generate as backmatter**" in the **Index** combobox allows to add an index at the end of the generated PDF files.

<span id="page-7-5"></span>More information about this facility in [Section 6. Preprocessing options](#page-37-1).

<span id="page-7-6"></span>Note that a technical writer is not expected to know which parameter, option or style is to be specified to get the desired effect. Unless she/he is the local guru, a technical writer is expected to post a support request to the [xmleditor-support](mailto:xmleditor-support@xmlmind.com) public, moderated, mailing list in order to learn this. But at least the three above facilities allow her/him to customize her/his deliverables without having to hand edit configuration files.

## <span id="page-7-8"></span><span id="page-7-7"></span><span id="page-7-0"></span>**2.2. DITA map tool bar**

When a DITA map is opened in XMLmind XML Editor, buttons which are specific to this kind of document are automatically added to the tool bar. This reference contains a description of such buttons.

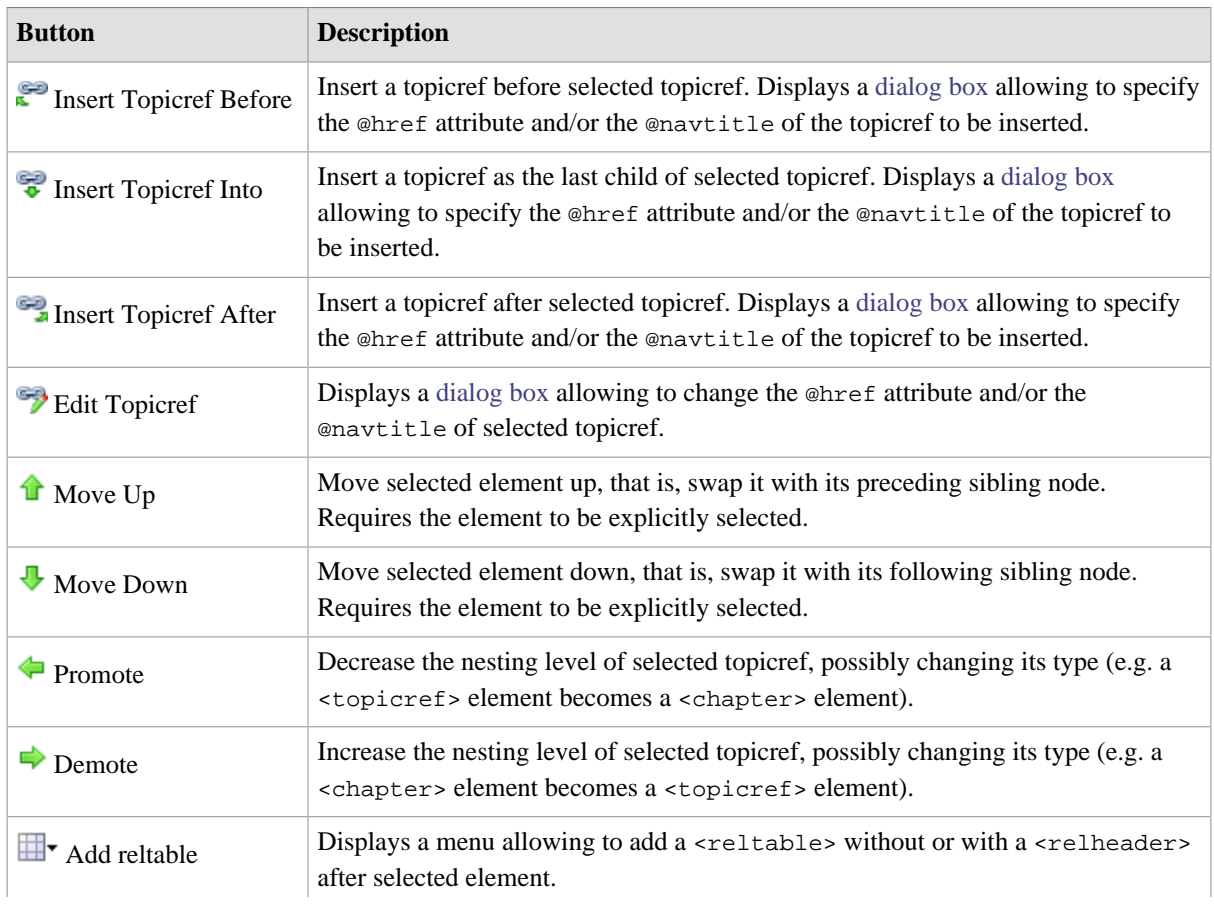

What's described in this section also applies to DITA bookmaps.

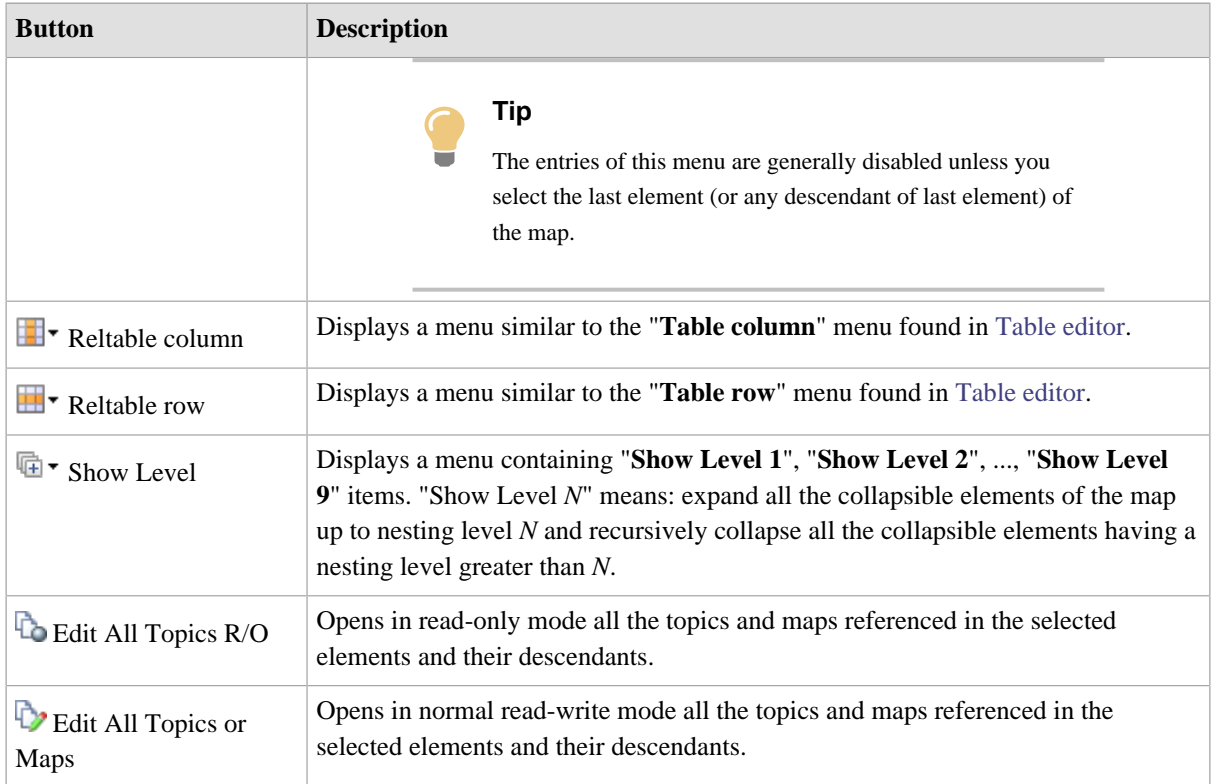

## <span id="page-8-2"></span><span id="page-8-1"></span><span id="page-8-0"></span>**The "Edit topicref" dialog box**

The following dialog box is displayed when you click the "**Insert topicref Before**", "**Insert topicref Into**", "**Insert topicref After**" or the "**Edit topicref**" toolbar buttons. See [above.](#page-7-1)

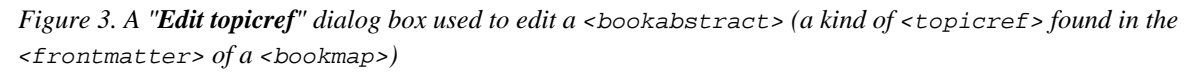

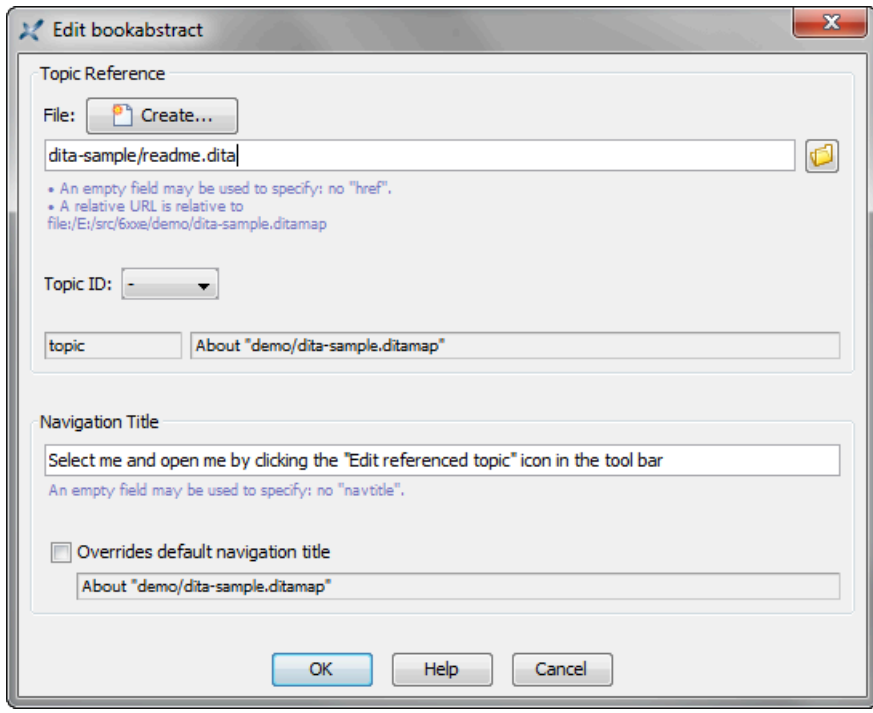

• If you want to set the @href attribute of the edited or newly inserted <topicref>:

<sup>1</sup>. Click the **Browse** button and use the file chooser to select a file containing one or more DITA topics.

After the topic file is selected, the status fields of the dialog box are updated to reflect the type and title of the first topic found in the file. The "**Topic ID**" combobox is updated too and contains the IDs of all the topics found in the selected file.

- 2. In case the file selected in the previous step contains several topics, optionally select the ID of the target topic. This option adds a fragment  $\#topic\_ID$  to the value of the  $@href$  attribute.
- If you want to set the @href attribute of the edited or newly inserted <topicref> to a *newly created*

*topic*, click the **Create** button. This displays the same dialog box as menu item **File**  $\rightarrow$  **New**. Make sure to create a DITA topic.

- If you want to set the @navtitle attribute of the edited or newly inserted <topicref>:
	- 1. Type the title of the <topicref> in the "**Navigation Title**" field.
	- 2. Optionally click "**Override default navigation title**" if you want this <topicref> title to replace the referenced topic title in the deliverable (HTML, PDF, RTF, etc) which is to be generated out of the DITA map. This option adds a locktitle="yes" attribute to the edited or newly inserted <topicref>.

## <span id="page-9-0"></span>**2.3. DITA map bindings**

When a DITA map is opened in XMLmind XML Editor, additional keyboard shortcuts which are specific to this kind of document are automatically made available to the user. This reference contains a description of such keyboard shortcuts.

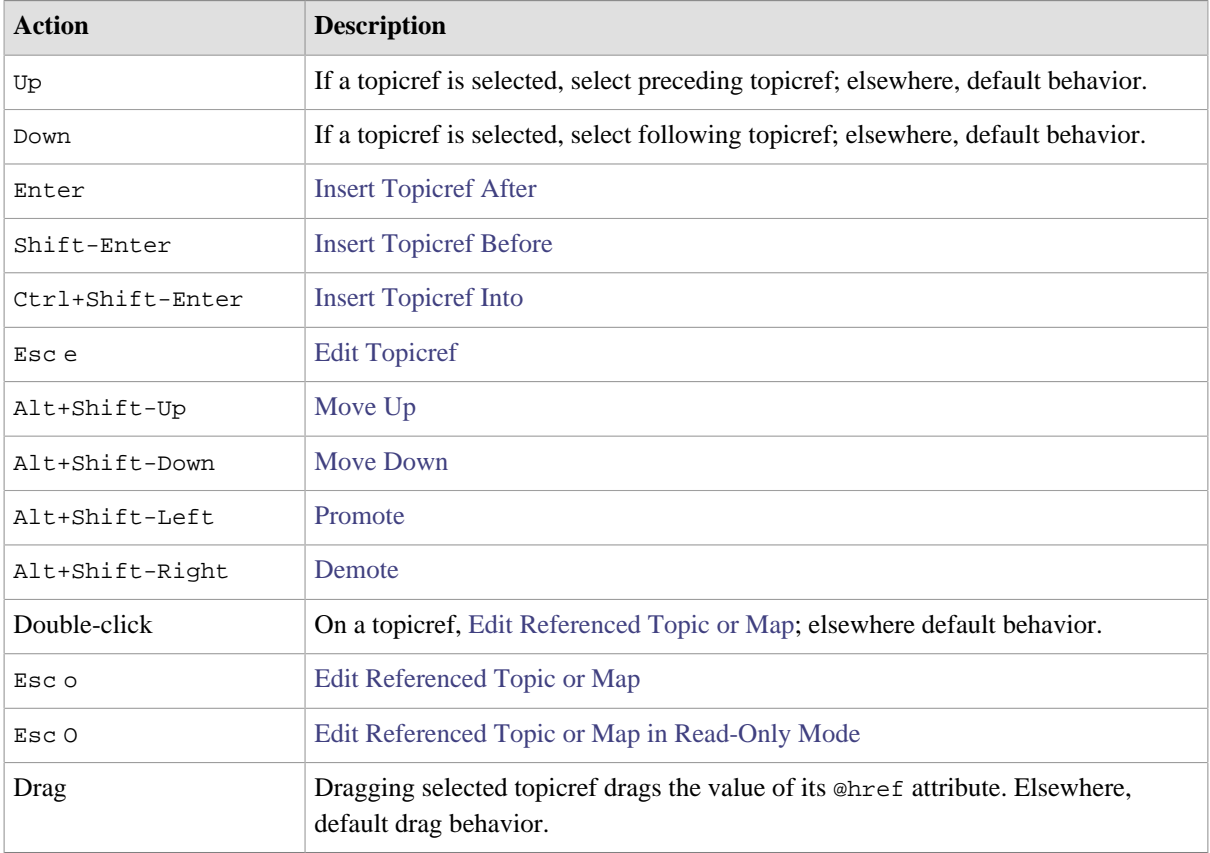

What's described in this section also applies to DITA bookmaps.

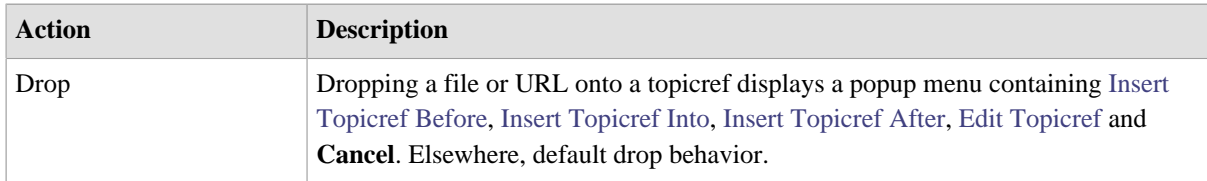

## <span id="page-10-0"></span>**3. DITA topic reference**

## <span id="page-10-1"></span>**3.1. DITA topic menu**

When a DITA topic (of any kind) is opened in XMLmind XML Editor, the **XML** menu becomes the **Topic** menu and this menu is populated with items which are specific to DITA topics. This reference contains a description of such menu items.

## **Paste As**

**Paste As**

#### **Paste from Word Processor or Browser**

Import the HTML copied to the clipboard by word processors or web browsers and intelligently paste it into the DITA topic being edited.

- Extensive efforts are made to decently support the "non-filtered HTML" copied by MS-Word to the clipboard.
- When an application other than MS-Word is used, the quality of the result you'll get in XXE highly depends on what has been copied to the clipboard. In all cases, XXE tries very hard to import something simple, clean and valid at the expense of the fidelity to the original data.

The pasted data replaces the text or node selection if any. When there is no selection, XMLmind XML Editor automatically determines a valid insertion location at or following the caret position.

If XMLmind XML Editor fails to find such valid insertion location, the rich text is converted to valid DITA and then copied to the clipboard, overwriting the original data put there by the third-party application. This allows to use the "normal" **Paste Before**, **Paste** or **Paste After** commands to paste the data elsewhere in the document.

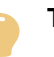

#### **Tip**

This menu entry allows not only to paste snippets copied from word processors or web browsers, but also to import entire documents or HTML pages. In order to import the entire document into XXE:

- 1. Open the document in the third-party application.
- 2. Press Ctrl-A (**Select All**) then press Ctrl-C (**Copy**) to copy it to the clipboard.
- 3. Create a new topic (of any kind) in XMLmind XML Editor by using  $File \rightarrow New$ .
- 4. Use **File**  $\rightarrow$  **Save As** to save this new document to disk.
- 5. Explicitly select the root element of the document, for example by clicking on its name in the node path bar.

6. Select menu item "**Paste from Word Processor or Browser**" to paste the content of the clipboard $^{(2)}$ .

## **Tip**

If, using MS-Word, you want to copy a piece of text rather than a paragraph, do not include the hidden character found at the very end of a paragraph (the *paragraph mark*) in your selection.

#### **Other menu entries**

The entries of this submenu allow to paste the *plain text* copied to the clipboard, typically using a third-party word processor or spreadsheet, as:

- one or more paragraphs,
- OR a <pre> element,
- OR one or more list items,
- OR an itemized list,
- OR one or more table rows,
- OR a table.

The last two menu entries assume that each text line specifies a table row and that, within a text line, the contents of the table cells are separated by tab characters.

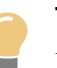

#### **Tip**

If you need to paste the copied text as an ordered list, first paste this text as an itemized list then convert the pasted list to an ordered list using **Edit**

```
\rightarrow Convert (Ctrl-T).
```
The following entries of this submenu allow to paste the *image* copied to the clipboard as:

- <image>,
- <fig>.

Menu entry "**image**" replaces the text or node selection if any. When there is no selection, this menu entry pastes its element at caret position (just like  $\text{Edit} \rightarrow \text{Paste}$ ).

All the other menu entries also replace the text or node selection if any. When there is no selection, these menu entries paste their elements at any valid position in the document following the caret position.

### **Indexterm editor**

#### <span id="page-11-0"></span>**Insert or Edit indexterm**

If the caret is anywhere inside an  $\leq$  indexterm element or if a single element or node is explicitly selected anywhere inside an [<indexterm>](#page-22-0) element, this menu item displays an <indexterm> editor [dialog box](#page-22-0) allowing to modify this <indexterm> element.

<sup>&</sup>lt;sup>(2)</sup>Note that Ctrl-V, that is, the plain **Edit**  $\rightarrow$  **Paste** command, would not work here.

Otherwise, this menu item displays an <indexterm> editor dialog box allowing to create a new <indexterm> element and then to insert it at caret position.

## **Tip**

If some text has been selected, field **Term** of the dialog box is automatically initialized with the text selection. Therefore the simplest way to create an <indexterm> element is first to select the term in the body of the document, then

invoke **Topic** → **Insert or Edit indexterm** and finally click **OK**.

### **Moving elements**

## <span id="page-12-0"></span>**T** Move Up

Move selected element up, that is, swap it with its preceding sibling node. Requires the element to be explicitly selected.

### <span id="page-12-1"></span>*Move Down*

Move selected element down, that is, swap it with its following sibling node. Requires the element to be explicitly selected.

## **Convert Document menu**

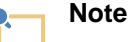

The "**Convert to RTF**", **WML**, **DOCX**, **ODT**, entries documented below are absent in XMLmind DITA Editor. They are found only in XMLmind XML Editor.

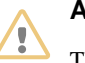

### **Attention**

The items of this menu are all disabled if the document being edited needs to be saved to disk.

#### **Convert to XHTML**

#### **Convert to XHTML [one page]**

Converts the document being edited to multi page or single page XHTML 1.0.

#### **Convert to Web Help**

Converts the document being edited to *Web Help* containing XHTML 5 pages.

#### **Convert to HTML Help**

Converts the document being edited to a .chm file. This command is disabled on platforms other than Windows.

Requires:

- 1. Download and install Microsoft®'s HTML Help Workshop.
- 2. Declare the HTML Help compiler, hhc.exe, as the helper application associated to files having a "hhp" extension. This can be specified by using the **Preferences** dialog box, **Helper Applications** section.

#### **Convert to Eclipse Help**

Converts the document being edited to a directory containing various files for use by the Eclipse Help system.

#### **Convert to EPUB**

Converts the document being edited to an .epub file.

#### **Convert to RTF (Word 2000+)**

Converts the document being edited to RTF (Rich Text Format) using. The document generated by this command can be edited and printed using Microsoft® Word 2000 and above.

#### **Convert to WordprocessingML (Word 2003+)**

Converts the document being edited to WordprocessingML. The document generated by this command can be edited and printed using Microsoft® Word 2003 and above.

#### **Convert to Office Open XML (Word 2007+)**

Converts the document being edited to Office Open XML (.docx file) . The document generated by this command can be edited and printed using Microsoft® Word 2007 and above.

#### **Convert to OpenDocument (OpenOffice.org 2+)**

Converts the document being edited to OpenDocument (.odt file). The document generated by this command can be edited and printed using OpenOffice.org 2.

#### **Convert to PDF**

Convert the document being edited to PDF.

## <span id="page-13-0"></span>**3.2. DITA topic tool bar**

When a DITA topic (of any kind) is opened in XMLmind XML Editor, buttons which are specific to this kind of document are automatically added to the tool bar. This reference contains a description of such buttons.

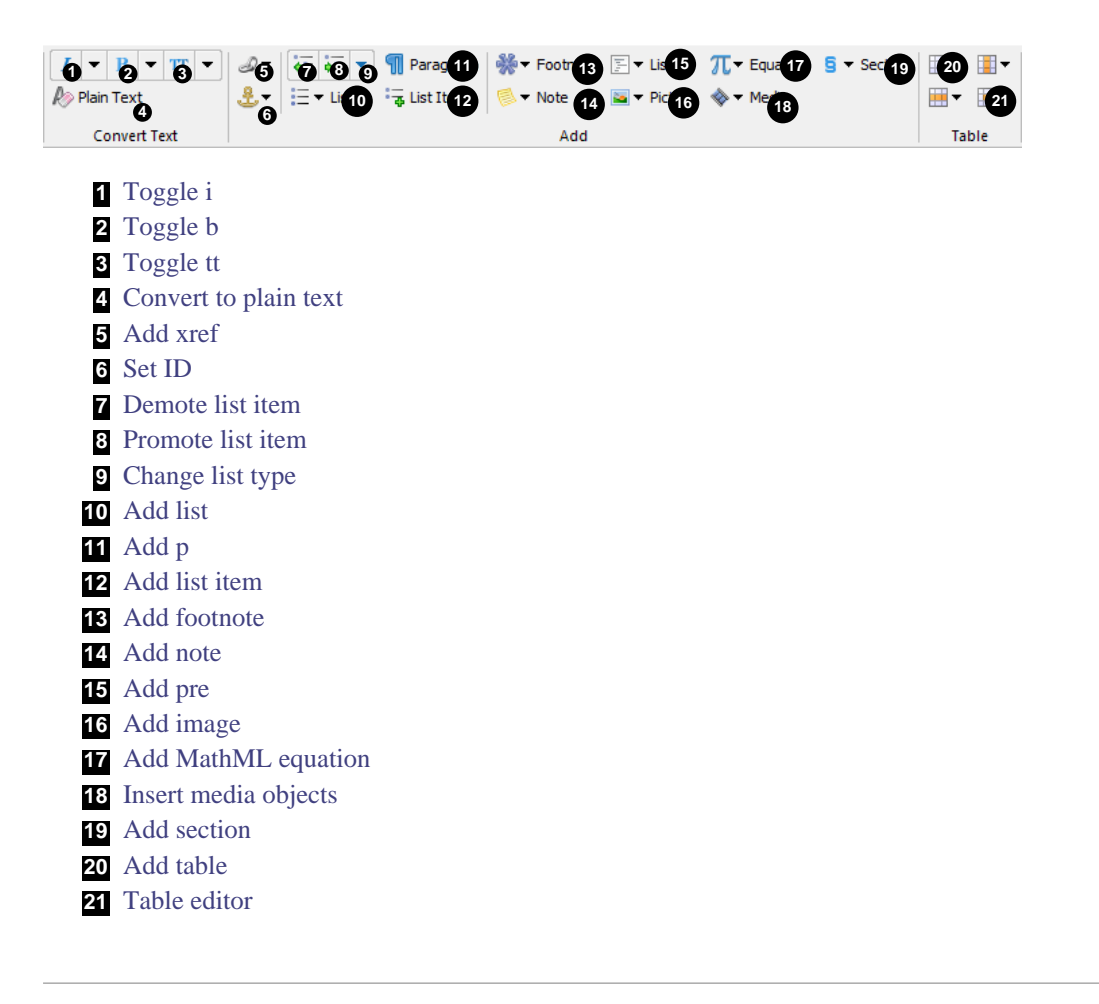

<span id="page-14-2"></span><span id="page-14-1"></span><span id="page-14-0"></span>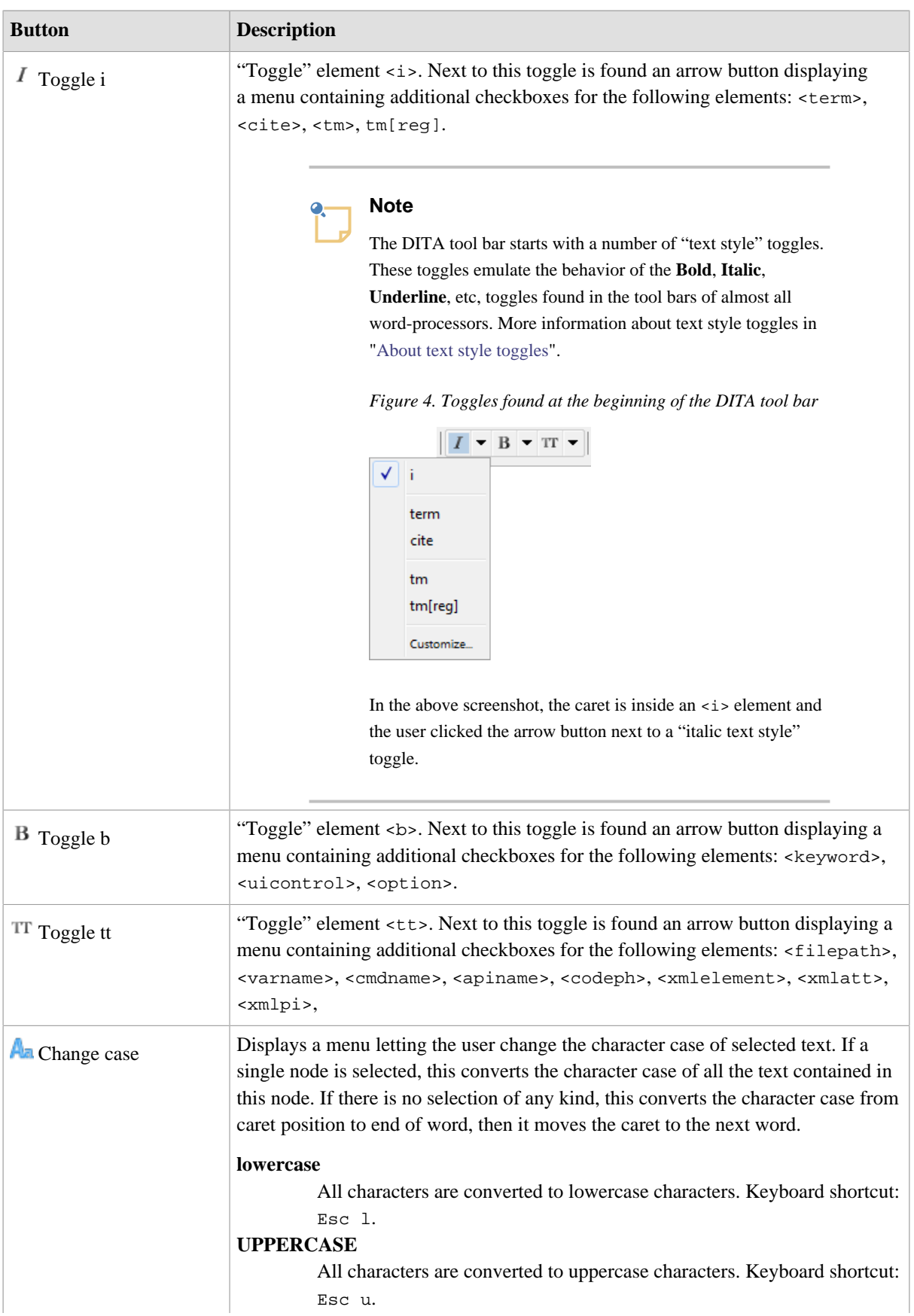

<span id="page-15-3"></span><span id="page-15-2"></span><span id="page-15-1"></span><span id="page-15-0"></span>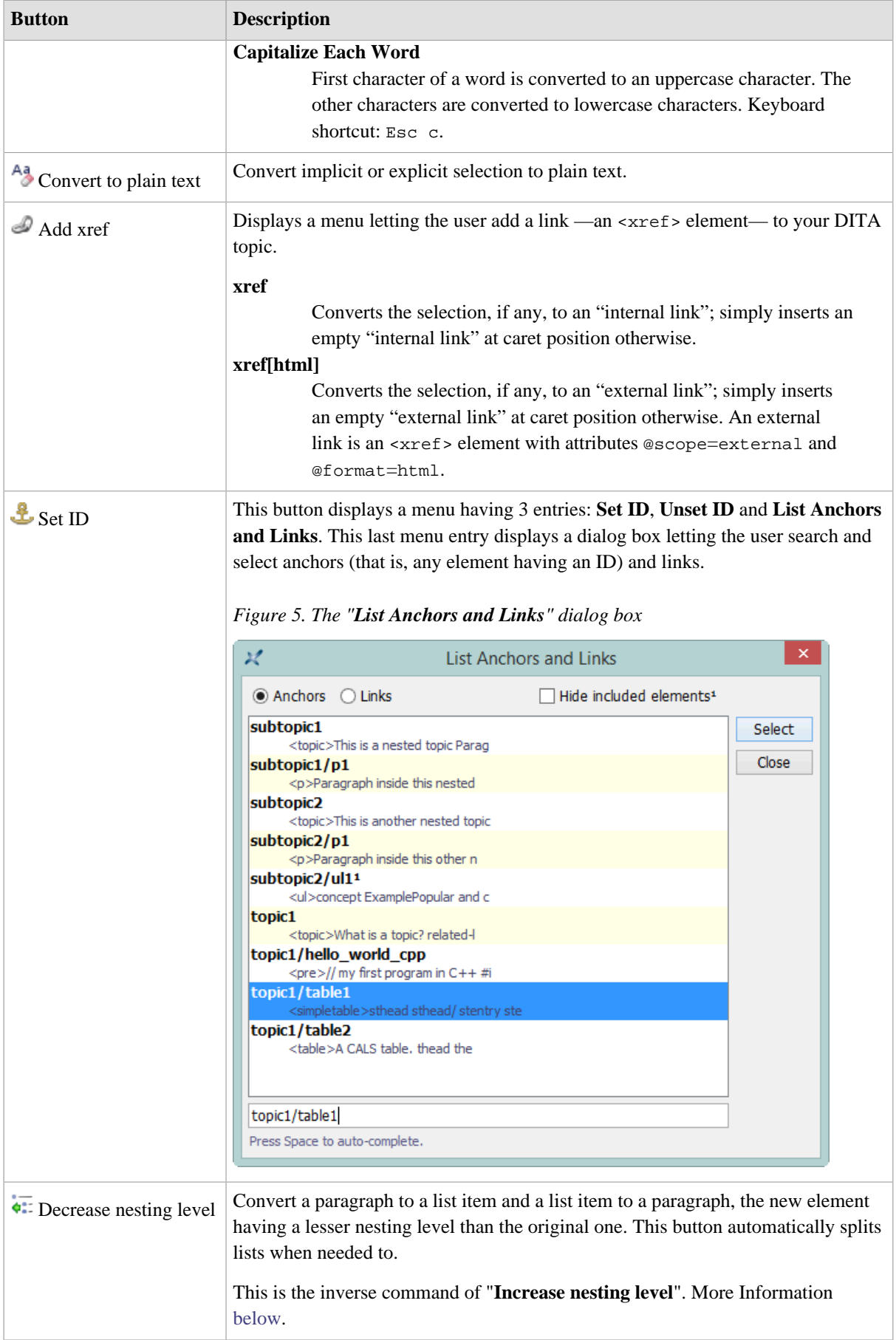

<span id="page-16-1"></span><span id="page-16-0"></span>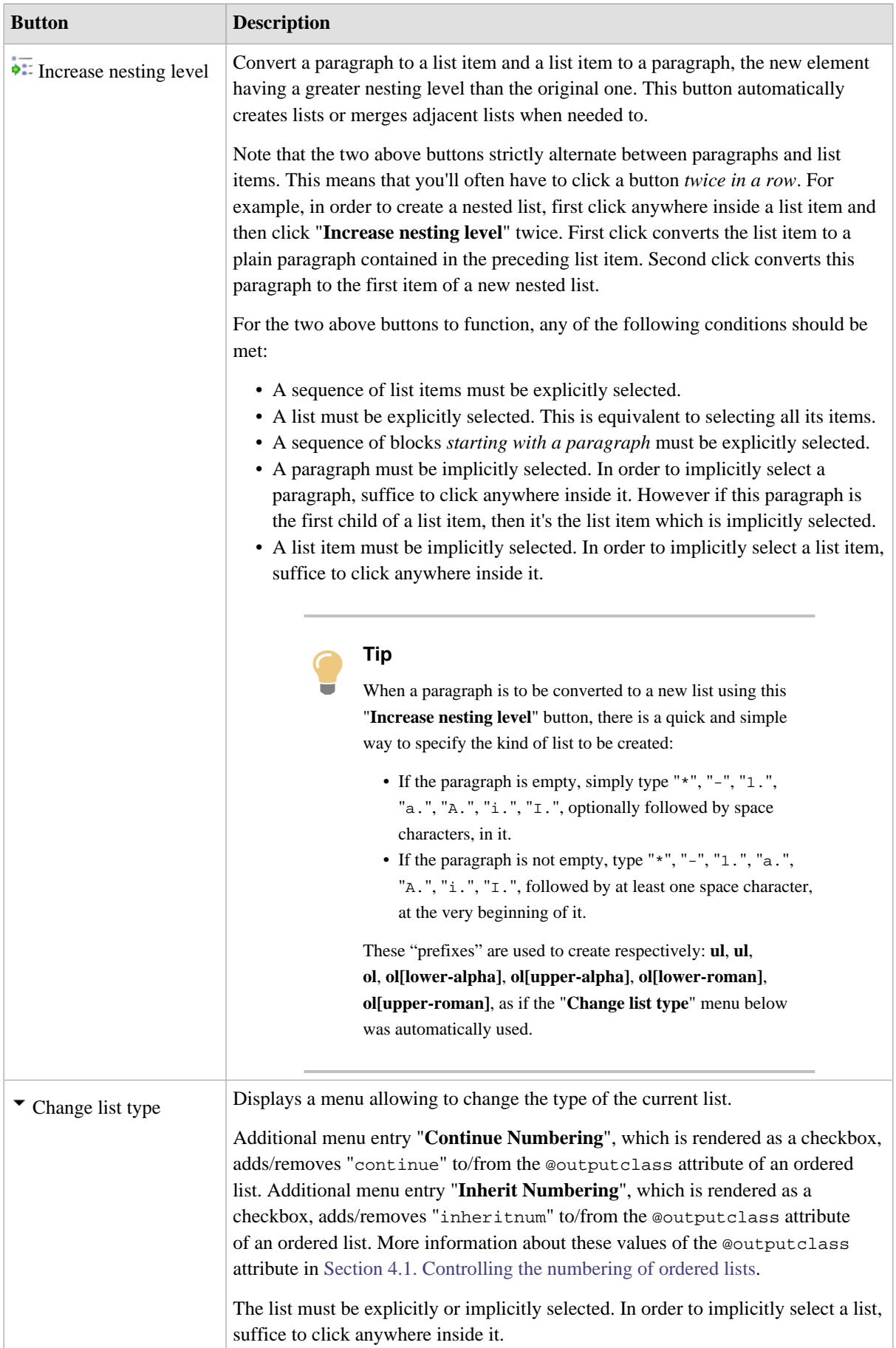

<span id="page-17-6"></span><span id="page-17-5"></span><span id="page-17-4"></span><span id="page-17-3"></span><span id="page-17-2"></span><span id="page-17-1"></span><span id="page-17-0"></span>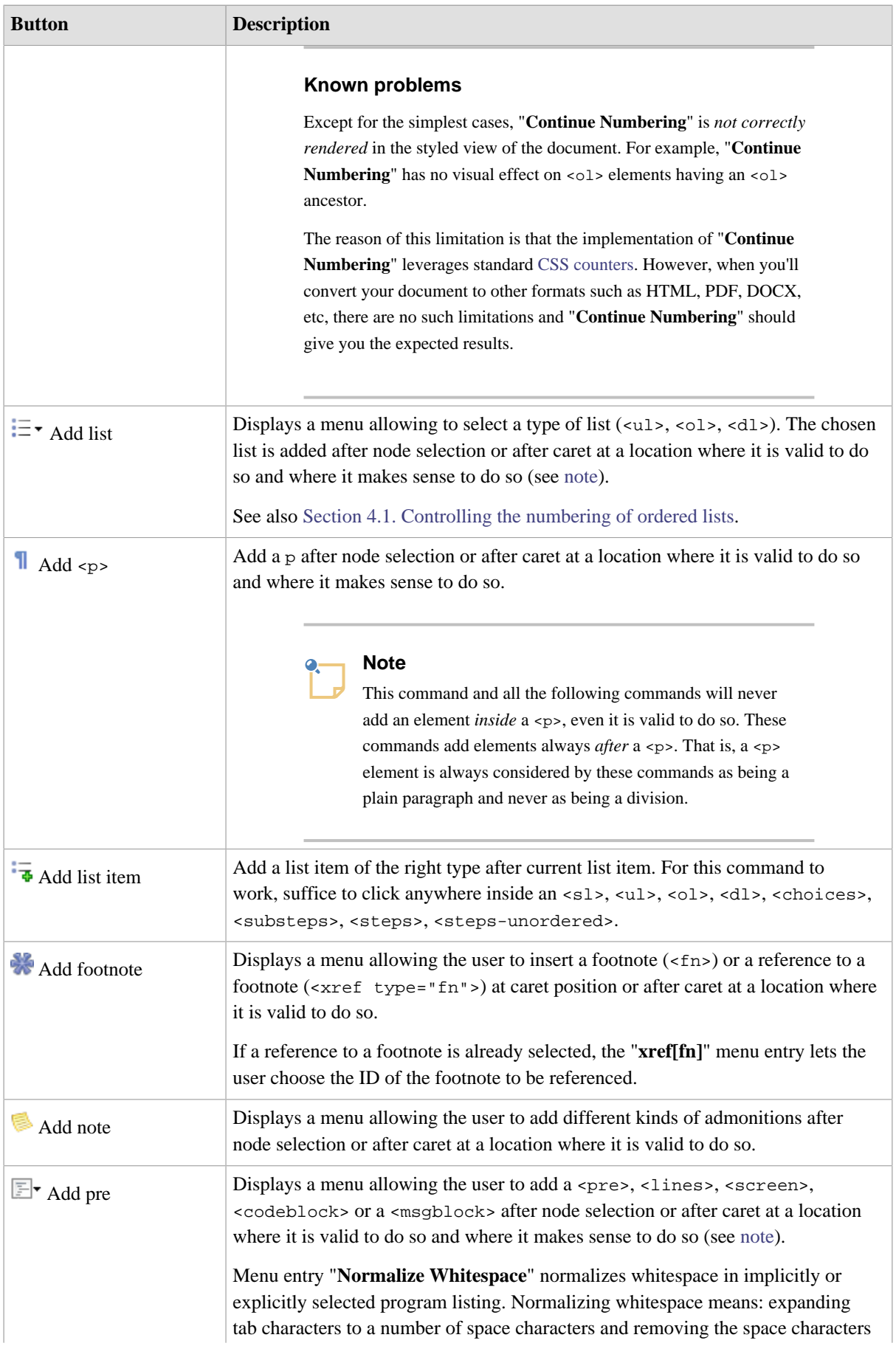

<span id="page-18-1"></span>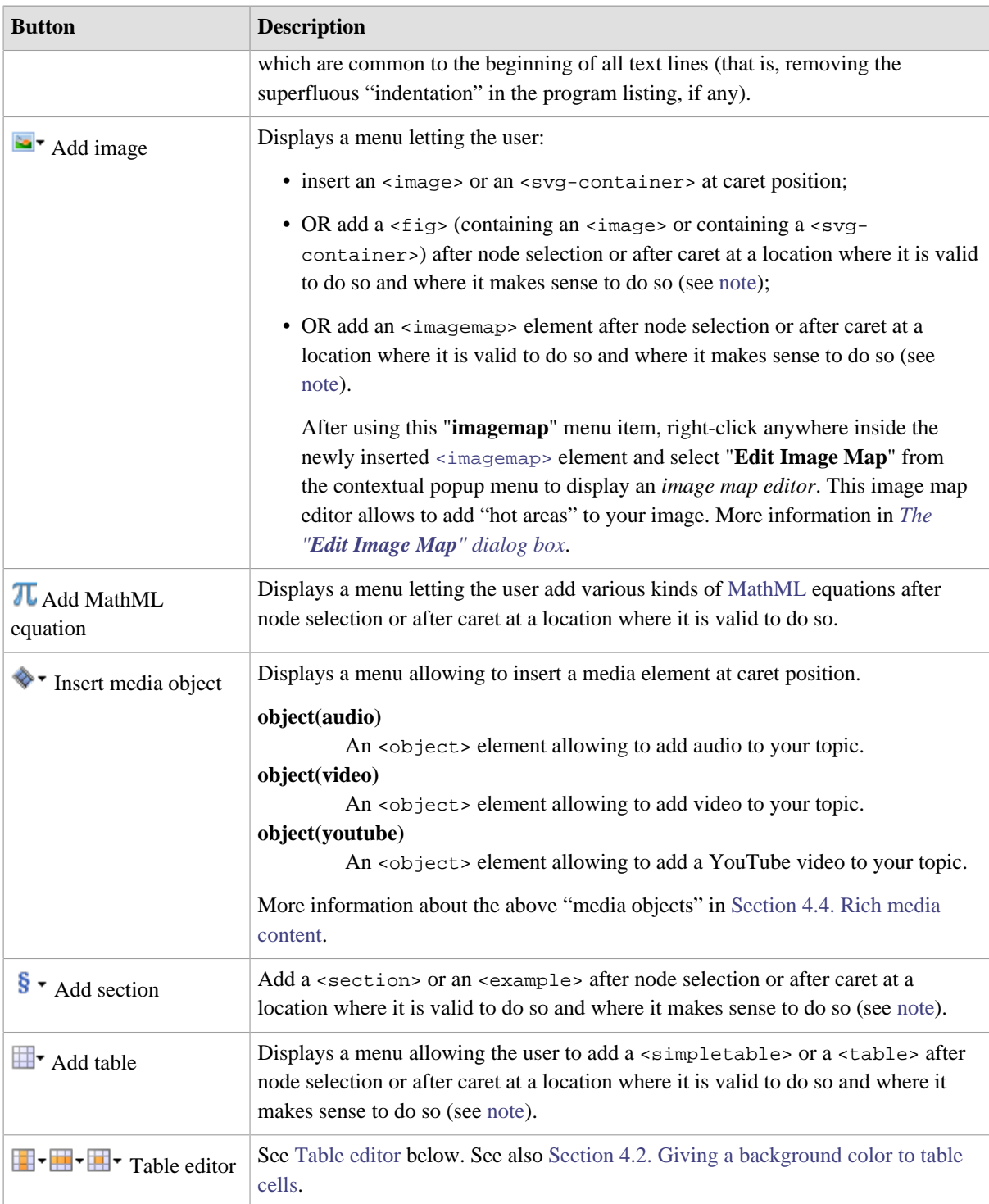

## <span id="page-18-5"></span><span id="page-18-4"></span><span id="page-18-3"></span><span id="page-18-2"></span><span id="page-18-0"></span>**Table editor**

This table editor may be used to edit <simpletable>s as well as CALS <table>s. Most table editing commands can be repeated by using **Edit**  $\rightarrow$  **Repeat** (Ctrl-A).

Note that using this table editor, or simply saving a topic, or checking a topic for validity, guarantees that the @cols attribute of a <tgroup> is up to date. That is, you may forget about the @cols attribute, XMLmind XML Editor will always compute it for you.

| <b>Button</b>                                                                                                    | Menu item                          | <b>Description</b>                                                                                                    |
|----------------------------------------------------------------------------------------------------|------------------------------------|----------------------------------------------------------------------------------------------------|
| $\blacksquare$ Table<br>column<br>For a command<br>in this menu<br>to work, click<br>anywhere inside<br>a cell $^{(3)}$ . | <b>d</b> Insert<br><b>Before</b>   | Insert a column before column containing specified cell.                                                                                                    |
|                                                                                                    | <b>E</b> Insert After              | Insert a column after column containing specified cell.                                                                                                    |
|                                                                                                    | $\overline{\mathbf{e}}$ Cut        | Cut to the clipboard the column containing specified cell.                                                                                                    |
|                                                                                                    | $\Box$ Copy                        | Copy to the clipboard the column containing specified cell.                                                                                                    |
|                                                                                                    | <b>Paste Before</b>                | Paste copied or cut column before column containing specified cell.                                                                                                    |
|                                                                                                    | <b>Paste After</b>                 | Paste copied or cut column after column containing specified cell.                                                                                                    |
|                                                                                                    | <b>X</b> Delete                    | Delete the column containing specified cell.                                                                                                    |
|                                                                                                    | <b>歸</b> Sort Rows                 | Sort all the rows of the table according to the string values of the cells of<br>the "selected column". (The "selected column" is the column containing<br>specified cell.) |
|                                                                                                    |                                    | A dialog box is displayed allowing to specify the following sort options:                                                                                                   |
|                                                                                                    |                                    | Order                                                                                                    |
|                                                                                                    |                                    | Dictionary is the language-specific alphabetical order.<br>Example: (Charles, best, Albert) is sorted as (Albert,<br>best, Charles).                                        |
|                                                                                                    |                                    | Numeric. The string value of a cell is expected to start with a<br>number. Example: (+15.0%, 1.50%, -20%) is sorted as (-20%,<br>$1.50*, +15.0%$ .                          |
|                                                                                                    |                                    | Lexicographic is the order of Unicode characters. Example:<br>(Charles, best, Albert) is sorted as (Albert, Charles,<br>best).                                              |
|                                                                                                    |                                    | Dictionary and Numeric orders will cause this menu item to<br>fail, unless the language of the table can be determined (i.e.<br>lookup for the @xml: lang attribute).       |
|                                                                                                    |                                    | <b>Direction</b>                                                                                                    |
|                                                                                                    |                                    | Ascending means: A to Z, low to high. Descending means: Z<br>to A, high to low.                                                                                             |
|                                                                                                    |                                    | Note that:                                                                                                    |
|                                                                                                    |                                    | • Header rows (i.e. <thead>, <sthead>) are never sorted.<br/>• The contents of row groups (i.e. <tbody>) are sorted separately.</tbody></sthead></thead>                    |
| $\mathbb{H}^*$ Table row                                                                                                  | <b>The Insert</b><br><b>Before</b> | Insert a row before row containing specified cell.                                                                                                    |
| For a command<br>in this menu<br>to work, click                                                                           |                                    |                                                                                                    |

<span id="page-19-0"></span><sup>(3)</sup>or explicitly select a cell or an element having a cell ancestor

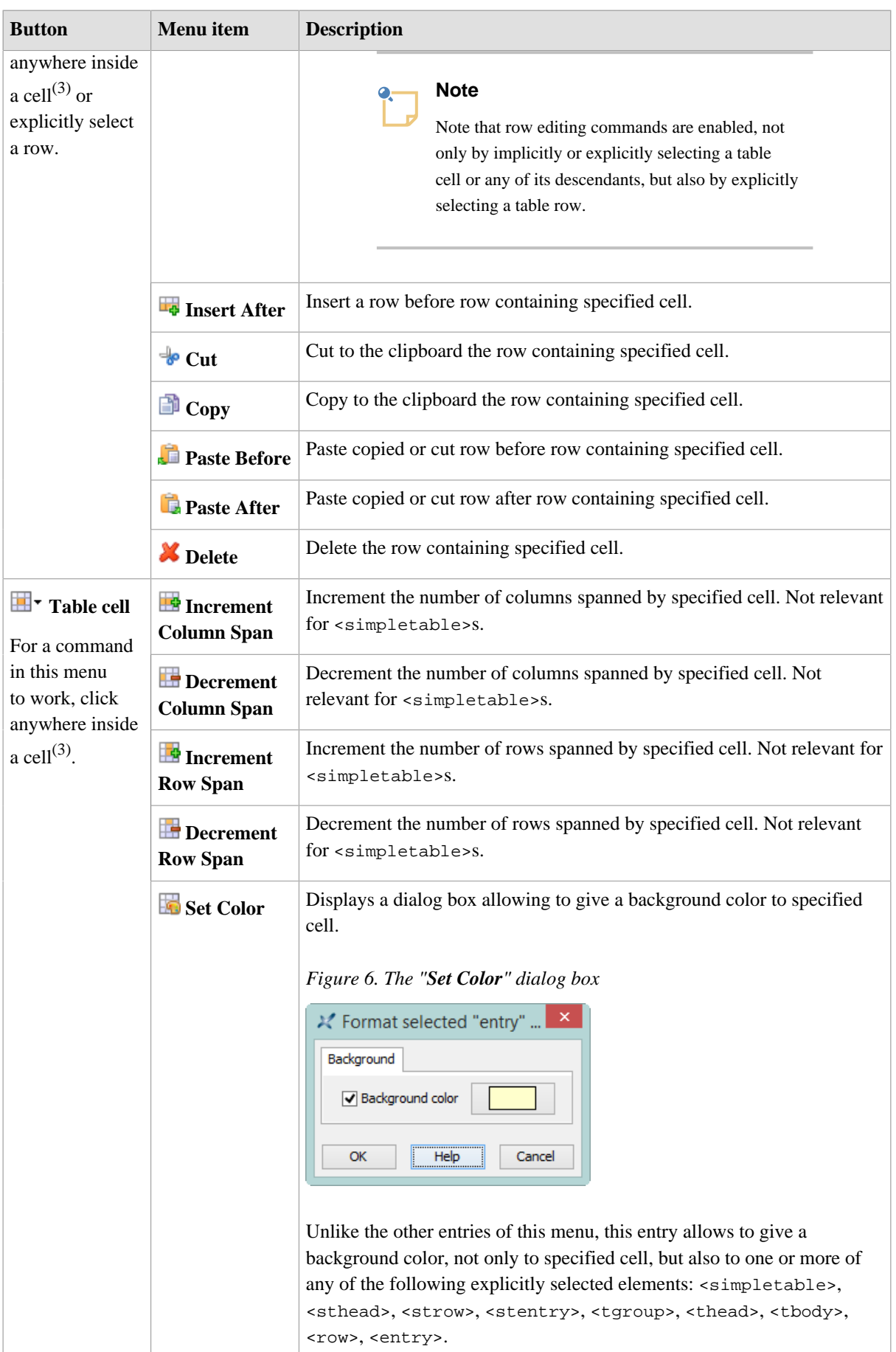

## <span id="page-21-0"></span>**3.3. DITA topic bindings**

When a DITA topic (of any kind) is opened in XMLmind XML Editor, additional keyboard shortcuts and additional drag and drop facilities which are specific to this kind of document are automatically made available to the user. This reference contains a description of such user input/command bindings.

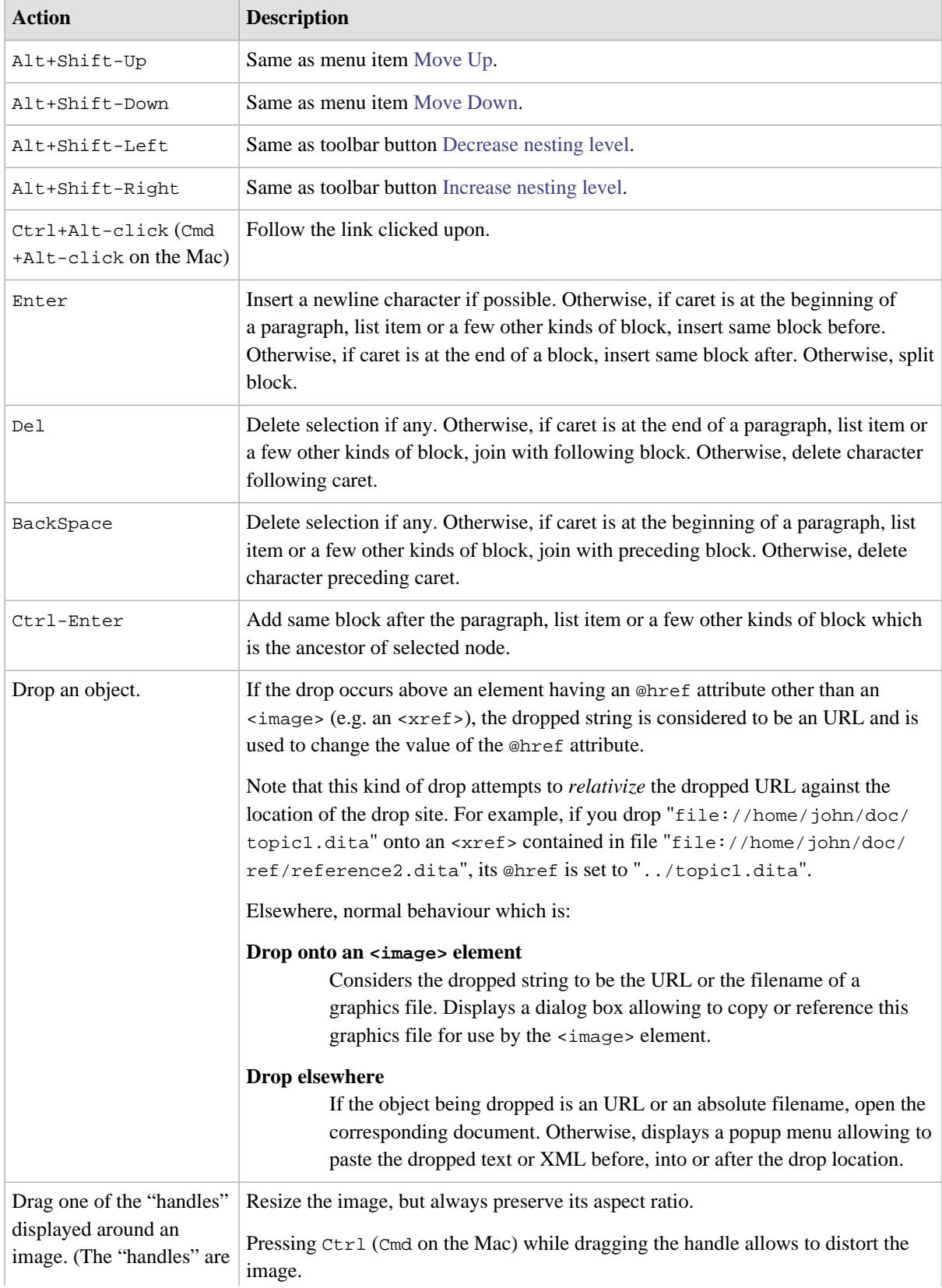

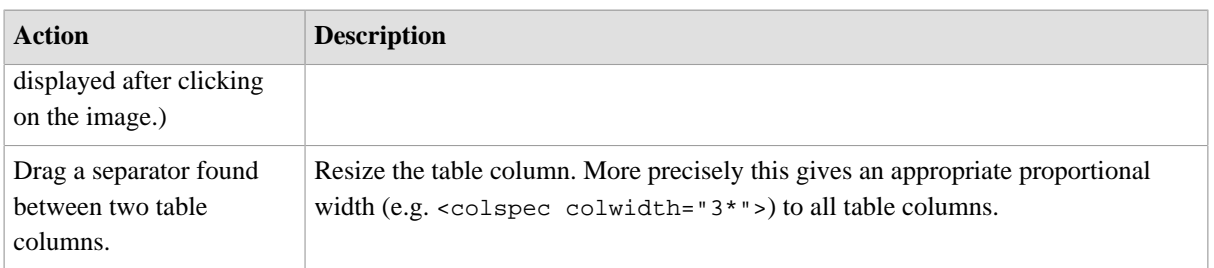

## <span id="page-22-0"></span>**3.4. Using the <indexterm> editor**

This dialog box, displayed by menu item **Topic** → **Insert or Edit indexterm**, allows to insert or edit an <indexterm> element.

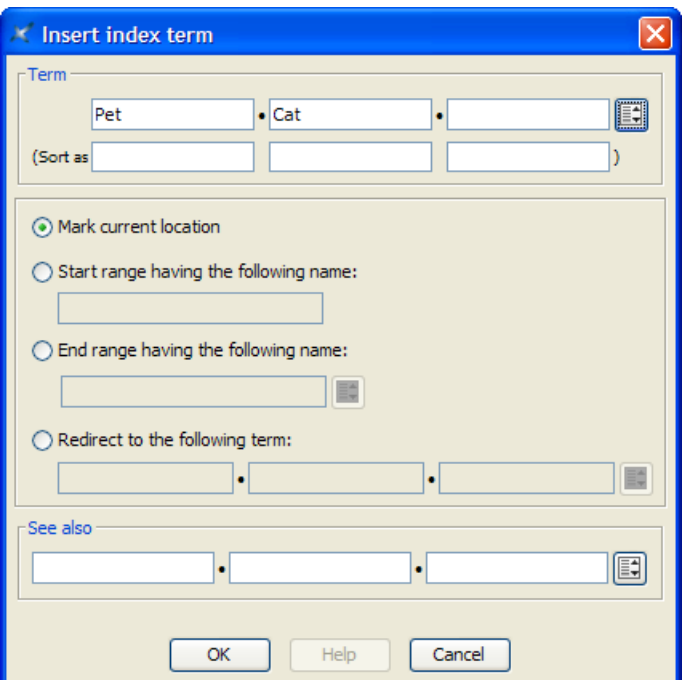

We'll explain with examples how to use the <indexterm> editor.

• If you want to get this kind of entry in your back of the book index:

**P** Pet 12

specify **Term**=Pet.

• Back of the book index:

**P** Pet Cat 26

specify **Term**=Pet, **Term** #2=Cat.

• Back of the book index:

**P** "+" 54 specify **Term**="+", **Sort as**=plus. Without this **Sort as** specification, the index entry corresponding to "+" would have been found in the **Symbols** category:

**Symbols** "\*" 53, 78 "+" 54 "-" 55, 91-95 ...

• Back of the book index:

```
D
Domesticated animals 34 See also Pet
```
specify **Term**=Domesticated animals, **See also**=Pet.

Note that the content of the **See also** field must refer to an existing index entry. That's why instead of typing "Pet", you can select this index entry by using the dialog box displayed by the **Pick from list** button found at the right of the **See also** row.

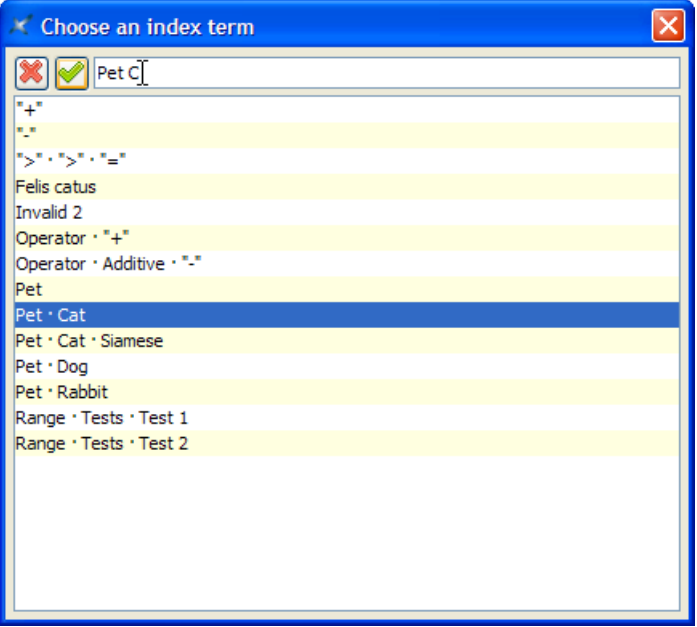

The above dialog box supports autocompletion. Note that if, for example, you want specify compound term "Pet Cat Siamese", you must type a space character between each simple term.

• Back of the book index:

**F** Felis catus See Pet, Cat

specify **Term**=Felis catus, select "**Redirect to the following term**" then specify **Redirect**=Pet, **Redirect** #2=Cat. (In the above example, notice that Felis catus has no associated page number.)

Like **See Also**, the content of the **Redirect** field must refer to an existing index entry. Unlike **See Also**, a **Redirect** entry is merely a redirection to an actual index entry.

• Back of the book index:

### **O**

```
Operation
     Additive
          "+" 87-90
```
1. Insert a first <indexterm> element at the beginning the range (this will give us page number 87).

In order to do that, use **Topic** → **Insert or Edit indexterm** and specify **Term**=Operation, **Term** #2=Additive, **Term** #3="+", **Sort as** #3=plus.

Then check "**Start range having the following name**" and give your range an identifier by specifying "plus\_reference" in the **Start range** field.

2. Insert another <indexterm> element at the end the range (this will give us page number 90).

In order to do that, use **Topic** → **Insert or Edit indexterm**, check "**End range having the following name**" and specify the same identifier, "plus\_reference", in the **End range** field. All the other fields must be left blank.

Note that instead of typing "plus\_reference" in the **End range** field, you can select this identifier by using the dialog box displayed by the **Pick from list** button found at the right of the **End range** field.

#### **Related information**

<span id="page-24-0"></span>• [The "Insert or Edit indexterm" menu item](#page-11-0)

## **4. Useful features**

## <span id="page-24-1"></span>**4.1. Controlling the numbering of ordered lists**

This chapter explains how you can to control the numbering of ordered lists by the means of one or more directives specified in the @outputclass attribute of the <ol> element.

By default, the numbering of nested ordered lists automatically alternates between the "1." and "a." formats. If you want more control on the numbering of ordered lists, then you'll have to specify one or more of the following directives in the @outputclass attribute of the <ol> element.

```
lower-alpha
upper-alpha
lower-roman
upper-roman
decimal
```
Specifies the style of numbering.

```
start(positive_integer)
```
Numbering begins at specified *positive\_integer*.

#### **continue**

Numbering begins where the preceding ordered list left off.

#### **inheritnum**

Numbering inherits from outer-level ordered lists. For example, using this feature (e.g.  $\le$  o1 outputclass="upper-alpha inheritnum">), the items of a list nested at level 2 are labelled "1.A.", "1.B.", "1.C.", etc.

#### **Restriction**

- When using [XMLmind XSL-FO Converter](http://www.xmlmind.com/foconverter/)  $v6.0+^{(4)}$  to generate RTF, WML, DOCX or ODT, directive inheritnum is supported but with minor limitations. For example, when both start(positive\_integer) and inheritnum are specified, inheritnum is not honored.
- Directive inheritnum is not honored when generating Java Help and HTML Help.

Example: <ol outputclass="upper-roman start(10)"> specifies an ordered list which starts with an "X.".

Note that it is still possible to specify any class name you want in the @outputclass attribute of the <ol> element. Example: <ol outputclass="continue fancy-list">.

## <span id="page-25-0"></span>**4.2. Giving a background color to table cells**

This chapter explains how you can give a background color to table cells by adding a bgcolor (color) directive to the @outputclass attribute of most table elements.

It's possible to give a background color to table cells by adding a bgcolor(color) directive, where *color* is any CSS color value, to the @outputclass attribute of the following elements:

#### **Inside a <simpletable> element**

<simpletable>, <sthead>, <strow>, <stentry>.

#### **Inside a <table> element**

<tgroup>, <thead>, <tbody>, <row>, <entry>.

Example:

```
<table>
   <tgroup cols="2" outputclass="bgcolor(#F0FFFF)">
     <tbody>
       <row>
         <entry>C1,1</entry>
         <entry>C1,2</entry>
       </row>
       <row outputclass="bgcolor(#FFFFF0)">
         <entry>C2,1</entry>
         <entry>C2,2</entry>
       </row>
     </tbody>
   </tgroup>
</table>
```
Note that it is still possible to specify any class name you want in the @outputclass attribute of a table element. Example: <simpletable outputclass="bgcolor(#FFFFF0) fancy-table">.

 $(4)$  v6.1+ strongly recommended.

## <span id="page-26-0"></span>**4.3. Fancy code blocks**

This section explains how you can automatically add line numbers, "expand" tab characters and colorize the source code contained in <pre>, <codeblock> or any other element specializing <pre>.

Adding line numbers, "expanding" tab characters and colorizing the source code contained in  $\langle$ pre>, <codeblock> or any other element specializing <pre> is done by adding one or more of the following classes to the @outputclass attribute of this element:

#### **line-numbers**

```
\text{line-numbers-N} (where N is an integer > 0)
show-line-numbers
```
Give a number to the lines contained in the <pre> element.

By default, first line number is 1. This first line may be specified using the second form of the linenumbers class, for example, line-numbers-100 specifies that lines are to be numbered and that first line number is 100.

show-line-numbers, an alias for line-numbers-1, is also accepted for [compatibility with the](http://www.dita-ot.org/3.1/reference/extended-functionality.html) [DITA-OT.](http://www.dita-ot.org/3.1/reference/extended-functionality.html)

#### **language-** $L$  **(where**  $L$  **is language name)**

Colorize the source code contained in the  $\langle$ pre> element. *L*, a "programming language" such as c, java, css, xml, specifies how the source code should be colorized.

More information about this feature, commonly called *syntax highlighting*, in [next section](#page-27-0).

#### $\text{tab-width-W}$  (*where W* is an integer  $>= 0$ )

#### **normalize-space**

Specifies whether tab characters should be expanded to a number of space characters. *W* is the maximum number of space characters for an expanded tab character, hence this value specifies the location of "tab stops". Examples: tab-width-4 means: expand tabs to up to 4 space characters; tab-width-0 means: do not replace tabs by space characters.

In addition to replacing tab characters by a number of space characters, tab-width-W (where *W* > 0) also removes the space characters which are common to the beginning of all text lines. That is, it removes the superfluous "indentation" in the <pre> element, if any. See [example below.](#page-27-1)

Moreover tab-width-W (where  $W > 0$ ) also removes the (useless) space characters found just before newline characters.

normalize-space, an alias for tab-width-8, is also accepted for [compatibility with the DITA-OT](http://www.dita-ot.org/3.1/reference/extended-functionality.html).

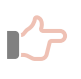

#### **Remember**

When the <outputclass> attribute of any element specializing <pre> contains class linenumbers/line-numbers-N and/or class language-L , then class tab-width-8 is implicitly specified too, that is, whitespace normalization is automatically performed. If this is not what you want, please explicitly add class tab-width-0 to @outputclass.

### **Example: a simple C program featuring line numbering and syntax highlighting**

In the following C program, lines are indented using tab characters.

1 **<pre** class="language-c line-numbers tab-width-4"**>**/\* Hello World \*/

```
2 #include <stdio.h&ght;
3
4
int main()
5
6
7
8
  {
           printf("Hello World\n");
           return 0;
  }</pre>
```
is rendered as:

```
1
/* Hello World */
2
#include <stdio.h>
3
4
int main()
5
6
7
8
  {
       printf("Hello World\n");
       return 0;
  }
```
### <span id="page-27-1"></span>**Example: superfluous indentation is removed by tab-width-N (where N > 0)**

Attribute @outputclass implicitly also contains tab-width-8. First line " /tmp/" starts with 4 space characters.

```
1
<pre outputclass="line-numbers"> /tmp/
2
 3
4
 5
 6
 7
 8
9
10
11
         /usr/ 
            bin/
            lib/
             <b>local/</b>
                      <b>bin/</b>
                      <b>lib/</b>
                      <b>src/</b>
             src/
         /var/ 
   </pre>
```
is rendered as:

```
1
/tmp/
 2
 3
 4
 5
 6
 7
 8
 9
10
/var/
11
   /usr/
         bin/
         lib/
         local/
                   bin/
                   lib/
                   src/
         src/
```
## <span id="page-27-0"></span>**4.3.1. Syntax highlighting**

This section explains how you can automatically colorize the source code contained in <pre>, <codeblock> or any other element specializing <pre>.

You can automatically colorize the source code contained in  $\langle$ pre>,  $\langle$ codeblock> or any other element specializing <pre>. This feature, commonly called *syntax highlighting*, has been implemented using an open source software component called "[XSLT syntax highlighting"](https://sourceforge.net/projects/xslthl/).

If you want to turn on syntax highlighting in a DITA document, suffice to add attribute @outputclass to a <pre>, <codeblock> or any other element specializing <pre>. The value of attribute @outputclass must be any of: language-bourne (or -shell or -sh), language-c, language-cmake (or -make or -makefile), language-cpp, language-csharp, language-css21 (or -css), language-delphi, language-ini, language-java, language-javascript, language-lua, language-m2 (Modula 2), languageperl, language-php, language-python, language-ruby, language-sql1999, language-sql2003, language-sql92 (or -sql), language-tcl, language-upc (Unified Parallel C), language-html, language-xml.

If you want to customize syntax highlighting for an HTML-based output format (XHTML, EPUB, etc), then redefine any of the following CSS styles:

- .hl-keyword (keywords of a programming language),
- .hl-string (string literal),
- .hl-number (number literal),
- .hl-comment (any type of comment),
- .hl-doccomment (comments used as documentation, i.e. javadoc, or xmldoc),
- .hl-directive (preprocessor directive or in XML, a processing-instruction),
- .hl-annotation (annotations or "attributes" as they are called in .NET),
- .hl-tag (XML tag, i.e. element name),
- .hl-attribute (XML attribute name),
- .hl-value (XML attribute value),
- .hl-doctype (<!DOCTYPE> and all its content).

## **Example: customization of the syntax highlighting of a keyword for HTMLbased output formats**

```
.hl-keyword {
     font-weight: bold;
     color: #602060;
}
```
This can be done from within XMLmind XML Editor using **Options** → **Customize Configuration** → **Customize Document Conversion Stylesheets**.

If you want to customize syntax highlighting for an XSL-FO-based output format (PDF, RTF, etc), then redefine any of the following <attribute-set>s: hl-keyword, hl-string, hl-number, hl-comment, hldoccomment, hl-directive, hl-annotation, hl-tag, hl-attribute, hl-value, hl-doctype.

### **Example: customization of the syntax highlighting of a keyword for XSL-FObased output formats**

```
<xsl:attribute-set name="hl-keyword" use-attribute-sets="hl-style">
  <xsl:attribute name="font-weight">bold</xsl:attribute>
   <xsl:attribute name="color">#602060</xsl:attribute>
</xsl:attribute-set>
```
This can be done from within XMLmind XML Editor using **Options** → **Customize Configuration** → **Customize Document Conversion Stylesheets**.

## <span id="page-29-0"></span>**4.4. Rich media content**

This chapter explains how to add SVG, MathML, audio, video and Flash animations to your DITA topics and how **ditac** processes this rich media content in the case where the output format supports rich media (e.g. XHTML 5, EPUB 3) and also in the case where the output format does not support rich media (e.g. XHTML 1, PDF, RTF).

### **Note**

XMLmind XML Editor has buttons in its DITA **Topic** tool bar which allows to easily insert any of the elements described in this chapter.

*Figure 7. The menu displayed by the "Add image" button*

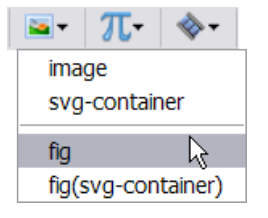

*Figure 8. The menu displayed by the "Add MathML equation" button*

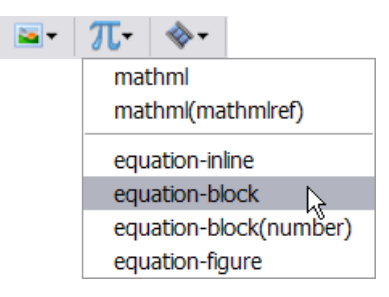

*Figure 9. The menu displayed by the "Insert media object" button*

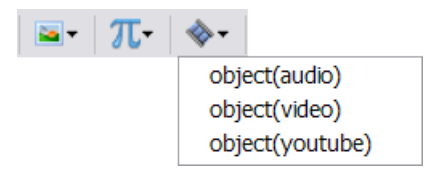

## **SVG**

It is possible to include SVG graphics in a DITA document either by reference or by inclusion. Use an <svgcontainer>/<svgref> element pointing to an SVG file to include it by reference. Example:

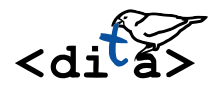

The XML source code corresponding to the above example is:

**<p><svg-container><svgref** href="media/graphic.svg"**/></svg-container></p>**

It's also possible to use an <image> element pointing to an SVG file to include it by reference. Example:

```
<p><image href="media/graphic.svg"/></p>
```
Embedding SVG graphics in a DITA document can be achieved using the same <svg-container> element. Example:

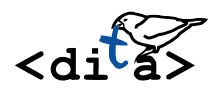

The XML source code corresponding to the above example is:

```
<p><svg-container>
   <svg:svg height="64.710144" version="1.1"
     viewBox="0 0 104.28986 51.768115" width="130.36232"
    xmlns:svg="http://www.w3.org/2000/svg">
   ...
   </svg:svg>
</svg-container></p>
```
Notes:

- It is still recommended to include SVG graphics by reference using the  $\leq$  image> element rather then <svg-container>/<svgref>. The <image> element has useful attributes (@width, @height, @scale, @scalefit) allowing to adjust the dimension of the image. Moreover this elements permits on the fly conversion between image formats.
- It is not recommended to embed SVG graphics in a DITA document as this is likely to cause many validation problems.
- Only the following screen formats may contain SVG: XHTML 5, XHTML 5 Web Help and EPUB 3. Note that only modern web browsers support XHTML 5 and XHTML 5 Web Help. Very few EPUB readers (e.g. iBooks) support EPUB 3.
- All XSL-FO based formats (PDF, RTF, DOCX, etc) support SVG whatever the XSL-FO processor you may use.

## **MathML**

It is possible to include math in a DITA document either by reference or by inclusion. Use an <mathml>/<mathmlref> element pointing to a MathML file to include it by reference. Example:

 $\nabla E = \frac{\rho}{\varepsilon_0}$ 

The XML source code corresponding to the above example is:

**<p><mathml><mathmlref** href="media/math.mml"**/></mathml></p>**

Embedding MathML in a DITA document can be achieved using the same  $\leq$  mathml> element. Example:

 $\nabla \times \mathbf{E} = -\frac{\partial \mathbf{B}}{\partial t}$  $\left(\nabla \times \mathbf{B} = \mu_0 \mathbf{J} + \mu_0 \varepsilon_0 \frac{\partial \mathbf{E}}{\partial t}\right)$ 

```
<p><mathml>
   <m:math display="block"
     xmlns:m="http://www.w3.org/1998/Math/MathML">
```

```
 <m:row>
      ...
     </m:mrow>
   </m:math>
</mathml></p>
```
- For clarity, it is recommended to wrap <mathml> into the following equation elements: <equationinline>, <equation-block>, <equation-figure>.
- There is an option to number <equation-figure> elements having a <title>. Example:

*Equation 1. Gauss's law in its differential form*

 $\nabla E = \frac{\rho}{\varepsilon_0}$ 

<equation-block> elements containing a empty <equation-number> are automatically numbered. Example:

$$
\nabla \mathbf{E} = \frac{\rho}{\varepsilon_0} \tag{1}
$$

The counter used to number to  $\leq$  equation-figure> elements having a  $\leq$ title> and the counter used to number <equation-block> elements containing an empty <equation-number> are different. Therefore mixing numbered <equation-figure>s and numbered <equation-block>s in the same DITA document may result in a hard to understand equation numbering.

- Only the following screen formats may contain MathML: XHTML 5, XHTML 5 Web Help and EPUB 3. Most modern web browsers (Firefox, Chrome) support XHTML 5 and XHTML 5 Web Help containing MathML. Very few EPUB readers (e.g. iBooks) support EPUB 3.
- XSL-FO based formats(PDF, RTF, DOCX, etc) support MathML depending on the XSL-FO processor you use:
	- [Apache FOP](http://xmlgraphics.apache.org/fop/) requires you to download and install the the [JEuclid FOP plug-in.](http://jeuclid.sourceforge.net/jeuclid-fop/index.html)
	- [RenderX XEP](http://www.renderx.com/tools/xep.html) does not support MathML.
	- [Antenna House Formatter](https://www.antennahouse.com/antenna1/formatter/) supports MathML as an option.
	- [XMLmind XSL-FO Converter](http://www.xmlmind.com/foconverter/) supports MathML out of the box.

#### **Audio**

Use the <object> DITA element to add audio to your DITA topics. Example:

 [audio.mp3 \(audio/mpeg\)](images/audio.mp3)

```
<p><object data="media/audio.mp3" type="audio/mpeg">
      <param name="source" value="media/audio.ogg"
             valuetype="ref" type="audio/ogg"/>
      <param name="source" value="media/audio.m4a"
             valuetype="ref" type="audio/mp4"/>
      <param name="source" value="media/audio.wav"
             valuetype="ref" type="audio/wav"/>
```

```
 <param name="controls" value="true"/>
</object></p>
```
- The @data and @type attributes are required. The value of the @type attribute must start with "audio/".
- It is strongly recommended to specify *alternate audio files* as modern web browsers, while all supporting the HTML 5 <audio> element, vary in their support of audio formats. This is done by adding <param> child elements to the <object> element. Such <param> elements must have a name="source" attribute, a valuetype="ref" attribute, a @value attribute referencing an audio file and preferably, a @type attribute specifying the media type of the audio file.
- It is possible to add <param> elements corresponding to the attributes supported by the HTML 5 audio element (<crossorigin>, <preload>, <autoplay>, <mediagroup>, <loop>, <muted>,  $\le$ controls>). In the above example, we have added a  $\le$ param> element corresponding to the @controls HTML 5 attribute. Note that in the case of HTML 5 *boolean* attributes (<autoplay>, <loop>, <muted>,  $\epsilon$  <controls>), the @value attribute of a  $\epsilon$  param> is not significant. For example, in the case of the above example, you could have specified "yes", "on", "1", etc, instead of "true".
- If the sobject relement has a single schild element, then this single element is used to generate fallback content in case audio is not supported. If the object element has no <desc> child element, then a simple fallback content is automatically generated by ditac. This automatic fallback content basically consists in a link allowing to download the audio file.
- When ditac is used to generate an XSL-FO based format (PDF, RTF, etc), only the fallback content appears in the output file.
- [Lightweight DITA](http://docs.oasis-open.org/dita/LwDITA/v1.0/LwDITA-v1.0.html) has an <audio> element, so there is no need to use an <object> element. The equivalent of the above <object> example would be:

```
<audio>
   <media-controls value="true"/>
  <media-source value="media/audio.mp3"/>
  <media-source value="media/audio.ogg"/>
   <media-source value="media/audio.m4a"/>
   <media-source value="media/audio.wav"/>
</audio>
```
#### **Video**

Use the <object> DITA element to add video to your DITA topics. Example:

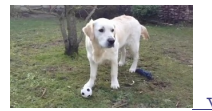

 [video.mp4 \(video/mp4\)](images/video.mp4)

```
<p><object data="media/video.mp4" type="video/mp4">
      <param name="source" value="media/video.ogv"
             valuetype="ref" type='video/ogg; codecs="theora, vorbis"'/>
      <param name="source" value="media/video.webm"
             valuetype="ref" type="video/webm"/>
```

```
 <param name="width" value="320"/>
      <param name="controls" value="yes"/>
      <param name="poster" value="media/video_poster.jpg"
             valuetype="ref"/>
</object></p>
```
- The @data and @type attributes are required. The value of the @type attribute must start with "video/".
- It is strongly recommended to specify *alternate video files* as modern web browsers, while all supporting the HTML 5  $\langle$  video> element, vary in their support of video formats. This is done by adding  $\langle$  param> child elements to the <object> element. Such <param> elements must have a name="source" attribute, a valuetype="ref" attribute, a @value attribute referencing a video file and preferably, a @type attribute specifying the media type of the video file.
- It is possible to add <param> elements corresponding to the attributes supported by the HTML 5 <video> element (<crossorigin>, <poster>, <preload>, <autoplay>, <mediagroup>, <loop>, <muted>, <controls>, <width>, <height>). In the above example, we have added a <param> element corresponding to the <width>, <controls> and <poster> HTML 5 attributes. Note that in the case of HTML 5 *boolean* attributes (<autoplay>, <loop>, <muted>, <controls>), the @value attribute of a <param> is not significant. For example, in the case of the above example, you could have specified "true", "on", "1", etc, instead of "yes".
- If the <object> element has a <desc> child element, then this <desc> element is used to generate fallback content in case video is not supported. If the object element has no <desc> child element, then a simple fallback content is automatically generated by ditac. This automatic fallback content basically consists in a link allowing to download the video file. The <param> element corresponding to the <poster> HTML 5 attribute, if present, is used to generate a nicer automatic fallback content.
- When ditac is used to generate an XSL-FO based format (PDF, RTF, etc), only the fallback content appears in the output file.
- [Lightweight DITA](http://docs.oasis-open.org/dita/LwDITA/v1.0/LwDITA-v1.0.html) has an <video> element, so there is no need to use an <object> element. The equivalent of the above <object> example would be:

```
<video width="320">
   <video-poster value="media/video_poster.jpg"/>
   <media-controls value="true"/>
   <media-source value="media/video.mp4"/>
   <media-source value="media/video.ogv"/>
   <media-source value="media/video.webm"/>
</video>
```
### **Flash animation**

Use the <object> DITA element to add Adobe® Flash® animations to your DITA topics. Example:

 $\odot$  [animation.swf \(application/x-shockwave-flash\)](images/animation.swf)

(You may have to right-click on the above screenshot and select **Play** from the Flash popup menu to replay the animation.)

```
<p><object data="animation.swf"
```

```
 type="application/x-shockwave-flash"
            width="431" height="123">
     <param name="movie" value="animation.swf"
            valuetype="ref" type="application/x-shockwave-flash"/>
     <param name="menu" value="true"/>
     <param name="quality" value="low"/>
</object></p>
```
- The @data, @type, @width and @height attributes are required. The param name=movie child element having the same value as attribute @data is required too.
- You may add any other <param> child element supported by the Flash object. In the above example, you'll find menu and quality in addition to required movie.
- If the <object> element has a <desc> child element, then this <desc> element is used to generate fallback content in case Flash is not supported. If the object element has no <desc> child element, then a simple fallback content is automatically generated by ditac. This automatic fallback content basically consists in a link allowing to download the .swf file.
- When ditac is used to generate an XSL-FO based format (PDF, RTF, etc), only the fallback content appears in the output file.

#### **Other uses of the <object> element**

We have seen in previous sections how the <object> DITA element may be used to add audio, video and Adobe® Flash® animations to your DITA topics. In any case other than those described in previous sections, the <object> DITA element is converted to the equivalent <object> XHTML element. For example, if you want to add a YouTube video to your DITA topics, simply do it in DITA as you would do it in XHTML using the <object> element.

Watch this [test video](https://youtu.be/C0DPdy98e4c) on YouTube.

The XML source code corresponding to the above example is:

```
<p><object data="https://www.youtube.com/embed/C0DPdy98e4c"
            width="640" height="360">
      <desc><image href="media/youtube_icon.png"/> Watch this <xref format="html"
      href="https://youtu.be/C0DPdy98e4c" scope="external">test video</xref> on
      YouTube.</desc>
</object></p>
```
Notes:

- If the <object> element has a <desc> child element, then this <desc> element is used to generate fallback content in case the media object is not supported. If the object element has no <desc> child element, then a simple fallback content is automatically generated by ditac. This automatic fallback content basically consists in a link allowing to download the media file.
- When ditac is used to generate an XSL-FO based format (PDF, RTF, etc), only the fallback content appears in the output file.

## <span id="page-35-0"></span>**5. Content inclusion**

In the next two sections, we'll learn how to reference in topic A some contents found in a topic B. We'll first learn how to do it the easy way by using **Copy as Reference**/**Paste**. Then, for those who prefer to control everything to the finest degree, we'll learn how to achieve the same results using a low-level method.

## <span id="page-35-1"></span>**5.1. Easy content inclusion**

## **Before you begin**

The transclusion of elements having a @conref attribute must be turned on (which is the case by default).

## **Note**

As of XMLmind XML Editor v4.9, it's possible to completely turn off the transclusion of conref by using menu item **Options** → **Customize Configuration** → **Conref Transclusion**. Note that this user preference is specified separately for topics and for maps.

## **About this task**

The @conref attribute of an element allows to reference the contents (text, child elements, some of the attributes) of another element.

Instead of just seeing an empty element having a @conref attribute (that is, the ``pointer''), it is nicer to see the referenced contents. This process is called *transclusion* and XMLmind XML Editor can do it for you.

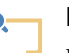

**Note**

Everything explained here should also work for DITA maps.

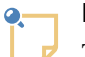

#### **Note**

The following procedure (**Copy as Reference** then **Paste**) is not specific to DITA. The same procedure could be used to add references to DocBook or XHTML documents. This is why it is explained in great details in our [tutorial.](http://www.xmlmind.com/xmleditor/_tutorial/modular_doc/index.html)

## **Procedure**

- 1. Open in XMLmind XML Editor the topic containing the element you want to reference.
- 2. Select this element.

Let's call this element the *conref target*.

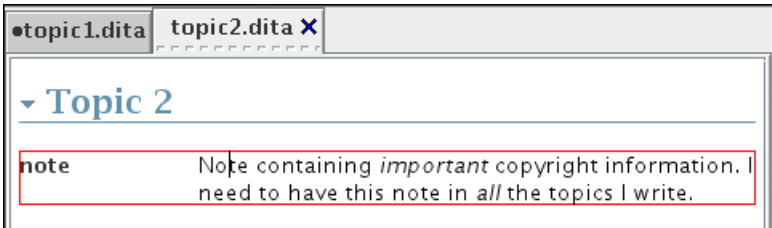

- 3. If this selected element has no @id attribute, specify one using the **Attributes** tool.
- 4. If you want to reference a *range of nodes* rather a single element, extend the selection (**Select**  $\rightarrow$  **Extend Selection to Following Sibling**, Esc Right-Arrow) to some nodes following this first selected element.

Just make sure that the end of the node range is an element having the same type as the first selected element and that this end of range element has an @id attribute.

#### 5. Press Ctrl+Shift-C (**Edit**  $\rightarrow$  **Reference**  $\rightarrow$  **Copy as Reference**).

You'll see the name of the element copied as reference displayed in dimmed blue at the bottom right of XMLmind XML Editor main window.

A INS **O** Thote

- 6. Switch to the topic where you want to create the reference.
- 7. Use Ctrl-U (**Edit** → **Paste Before**), Ctrl-V (**Edit** → **Paste**) or Ctrl-W (**Edit** → **Paste After**) to paste a reference to the conref source.

Let's call this pasted reference the *conref source*.

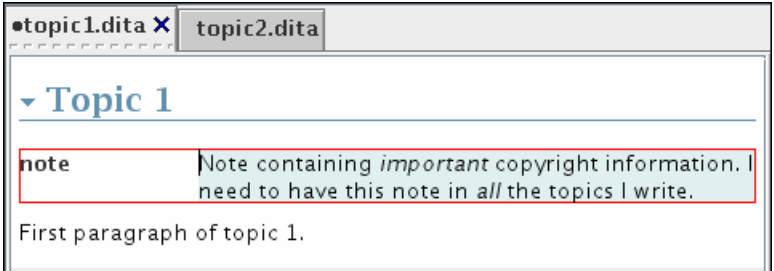

- 8. Sometimes, you'll want to add attributes which are specific to the conref source (typically an @id attribute). In such case:
	- a. Select the conref source.
	- b. Use **Edit** → **Reference** → **Untransclude** to un-transclude the conref source.

You'll see an element having the same name as the conref source but having no content and having a @conref attribute pointing the conref target.

- c. Use the **Attributes** tool to specify one or more attributes.
- d. Use **Edit** → **Reference** → **Retransclude** to re-transclude the conref source.

#### **Related information**

<span id="page-36-0"></span>• [Section 5.2. Content inclusion: an alternative, low-level, method](#page-36-0)

## **5.2. Content inclusion: an alternative, low-level, method**

#### **Procedure**

1. Insert the element (the *conref source*) you wish to transform into a reference to another element contained elsewhere (the *conref target*).

You may use Ctrl-H (**Edit** → **Insert Before**), Ctrl-I (**Edit** → **Insert**) or Ctrl-J (**Edit** → **Insert After**) to do this.

2. Using the **Attributes** tool, specify a @conref attribute for the conref source.

Specifying a value "by hand" for the @conref attribute is tedious and error-prone. That's why using this method rather than the easy one described in [Section 5.1. Easy content inclusion](#page-35-1) is not recommended.

- 3. If you want to reference a *range of nodes* rather a single element, use to **Attributes** tool to also give a @conrefend attribute to the conref source.
- 4. Specify other attributes, for example an @id attribute, if you want.
- 5. Use **Edit** → **Reference** → **Retransclude** to transclude the conref source.

### **Related information**

<span id="page-37-0"></span>• [Section 5.1. Easy content inclusion](#page-35-1)

## **5.3. Limitations and specificities of the implementation of transclusion in XMLmind XML Editor**

#### **Limitations**

- Content inclusion achieved using **Copy as Reference**/**Paste** does not perform every possible check on the validity of the reference. That's why it's possible to use **Copy as Reference**/**Paste** successfully in a document and still get errors when you'll convert this document to other formats.
- Content *pushed* from one topic to another (the [@conaction](http://docs.oasis-open.org/dita/dita/v1.3/os/part2-tech-content/langRef/attributes/theconactionattribute.html) attribute) is not transcluded by XMLmind XML Editor.
- Something like <keyword keyref="product-name"/>, where the definition of key product-name contains <keyword>Thing-O-Matic</keyword> is not transcluded by XMLmind XML Editor.

All these limitations apply only to XMLmind XML Editor as an *authoring tool*. They do not apply when you'll use XMLmind XML Editor to convert a DITA document to formats such as HTML, PDF, RTF, etc.

### **Specificities**

If your topics make use of attributes @keyref and/or [@conkeyref](http://docs.oasis-open.org/dita/dita/v1.3/os/part2-tech-content/archSpec/base/key-based-addressing.html), it is strongly recommended to check **Tools**

→ **Use as Master Document** after opening your map in XMLmind XML Editor. This declaration is persistent across editing sessions. Therefore this is done once for all.

By doing this, you'll instruct XMLmind XML Editor to use your DITA map as a *key space* for all the topics referenced by this map. More information about the *master document* feature in "*[XMLmind XML Editor -](http://www.xmlmind.com/xmleditor/_distrib/doc/help/toolsMenu.html) [Online Help](http://www.xmlmind.com/xmleditor/_distrib/doc/help/toolsMenu.html)*".

## <span id="page-37-1"></span>**6. Preprocessing options**

Converting a DITA document to formats such as HTML, PDF, RTF, etc, comprises two steps. First step consists in preprocessing the DITA document. Second step consists in translating the preprocessed DITA document to the other format by the means of XSLT stylesheets.

The XSLT stylesheets are parameterized by using **Options** → **Customize Configuration** → **Change**

**Document Conversion Parameters**, while the preprocessor is parameterized by using **Options** → **Customize**

**Configuration** → **Preprocessing Options**. The latter menu item displays a dialog box which is described in this section.

*Figure 10. The Preprocessing Options dialog box*

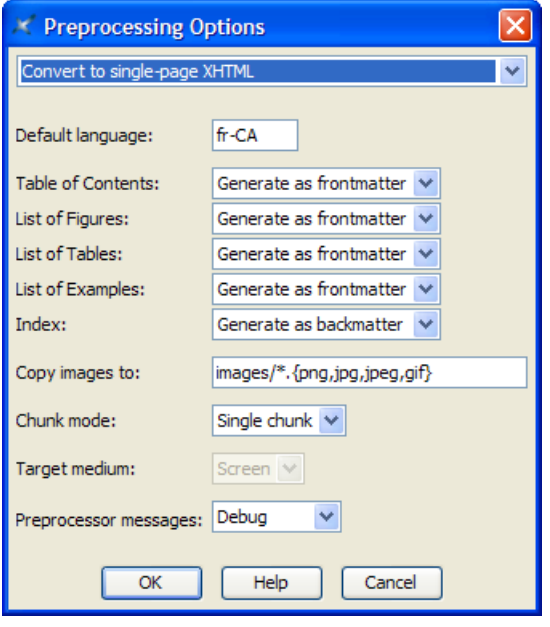

The top combobox allows to select the group of options to be edited. Each group of options is completely separated from the other. For example, specifying that an index is to be generated as backmatter for group

"**Convert to single-page XHTML**" will have an effect when you'll use **Map** → **Convert Document** →

**Convert to XHTML [one page]** and no effect at all when you'll use **Map** → **Convert Document** → **Convert**

**to HTML Help** or when you'll use **Topic** → **Convert Document** → **Convert to XHTML [one page]** (because there is a separate "**Convert to single-page XHTML**" group of options for the **Map**, **BookMap** and **Topic** configurations).

#### **Default language**

Specifies the main language of the document. Examples: en, en-US,  $fr$ ,  $fr$ ,  $fr$ -CA. This information is needed in order to sort the index entries. By default, this information is taken from the @xml:lang attribute of the root element of the topic map (if any, "en" otherwise).

#### **Table of Contents**

Specifies whether to automatically generate a **Table of Contents** and, if a **Table of Contents** is to be generated, where to generate it. *Frontmatter* means at the beginning of the document. *Backmatter* means at the end of the document.

This option, like **List of Figures**, **List of Tables**, **List of Examples** and **Index**, is mainly useful when working with maps or individual topics. When working with a bookmap, the preferred way to specify the location, if any, of a **Table of Contents** is to do it in the bookmap itself. In all cases, what's specified in the bookmap has priority over the value of this option.

#### **List of Figures**

Specifies whether to automatically generate a **List of Figures** and, if a **List of Figures** is to be generated, where to generate it.

#### **List of Tables**

Specifies whether to automatically generate a **List of Tables** and, if a **List of Tables** is to be generated, where to generate it.

#### **List of Examples**

Specifies whether to automatically generate a **List of Examples** and, if a **List of Examples** is to be generated, where to generate it.

#### **Index**

Specifies whether to automatically generate an **Index** and, if an **Index** is to be generated, where to generate it.

#### **Copy images to**

Copy the image files referenced in the topics to specified directory. If specified path is relative, it is relative to the output directory.

In the above screenshot, "images/\*.{png,jpg,jpeg,gif}" means:

- copy to directory images/, relative to the output directory,
- as is (that is, without having to convert the image to another image format),
- all the images referenced in the document source, having a png, jpg, jpeg or gif filename extension.
- Any image referenced in the document source having a filename extension other than png, jpg, jpeg or gif (e.g. svg, tif) will be automatically converted to an image having a png, jpg, jpeg or gif filename extension.

When this field is left empty, the generated document will reference the image files using absolute URLs. This is harmless for PDF, RTF, etc, files because at the end of the conversion process, such files will *embed* a copy of the image files. However, this is rarely what is wanted for HTML-based formats (XHTML, Java Help, HTML Help, Eclipse Help, EPUB, etc).

#### **Chunk mode**

Allowed values are **Automatic**, **Single** and **None**.

Chunk **Automatic** means: ignore the chunk specification found in the topic map and output a single chunk for the **Print** medium; honor the chunk specification for the **Screen** medium.

Chunk **None** means ignore the chunk specification found in the topic map and output a single chunk. As explained above, chunk **None** is implicit for some formats (PostScript, PDF, RTF, etc).

Both the **None** and **Single** values may be used to force the generation of a single output file. Chunk **Single** allows to reuse a map designed to output multiple HTML pages in order to generate a single HTML file or a PDF file.

#### **Target medium**

Explicitly specifies the output medium: **Screen** (XHTML, HTML Help, Eclipse Help, etc) or **Print** (PDF, RTF, etc). By default, the output media is guessed using the extension of the output file.

#### **Preprocessor messages**

Specifies the level of verbosity of the preprocessor. Allowed values are (from not verbose to very verbose): **None**, **Information**, **Verbose**, **Debug**.

Some fields may be ``grayed out" (disabled). This happens in two cases:

- 1. The DITA configuration has been customized by the local guru. This automatically prevents the end user from making any change to the preprocessing options.
- 2. Changing the values of some options (e.g. **Target medium**) would break the stock configuration.